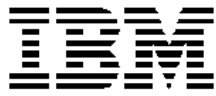

 $\operatorname{IBM}$ DB2 Alphablox

كيفية البدع

النسخة ٨,٤

GB20-2231-01

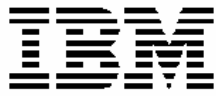

 $\operatorname{IBM}$ DB2 Alphablox

كيفية البدع

النسخة ٨,٤

GB20-2231-01

#### **ملحوظة:**

قبل استخدام هذه المعلومات والبرنامج الذي تدعمه، يجب قراءة المعلومات الموجودة في ملاحظات.

الطبعة الثانية (مارس ٢٠٠٦)

هذه الطبعة تنطبق على النسخة ،٨ الإصدار ،٤ لبرنامج Alphablox 2DB IBM لنظام Linux و UNIX و Windows) رقم المنتج 14L5724- (وآل الإصدارات والتعديلات التالية ما لم يتم بيان خلاف ذلك في الطبعات الجديدة.

عندما تقوم بإرسال معلومات إلى شركة IBM، فأنت تمنح شركة IBM حقوق غير قاصرة لاستخدام أو توزيع المعلومات بأي طريقة تراها الشرآة مناسبة بدون أي تحميلك بأي التزامات.

**© حقوق النشر لشرآة Corporation Alphablox، 1996 - .2006 جميع الحقوق محفوظة.** 

 **.2006 - 1996 ،International Business Machines Corporation لشرآة النشر حقوق© جميع آل الحقوق محفوظة.** 

# **المحتويات**

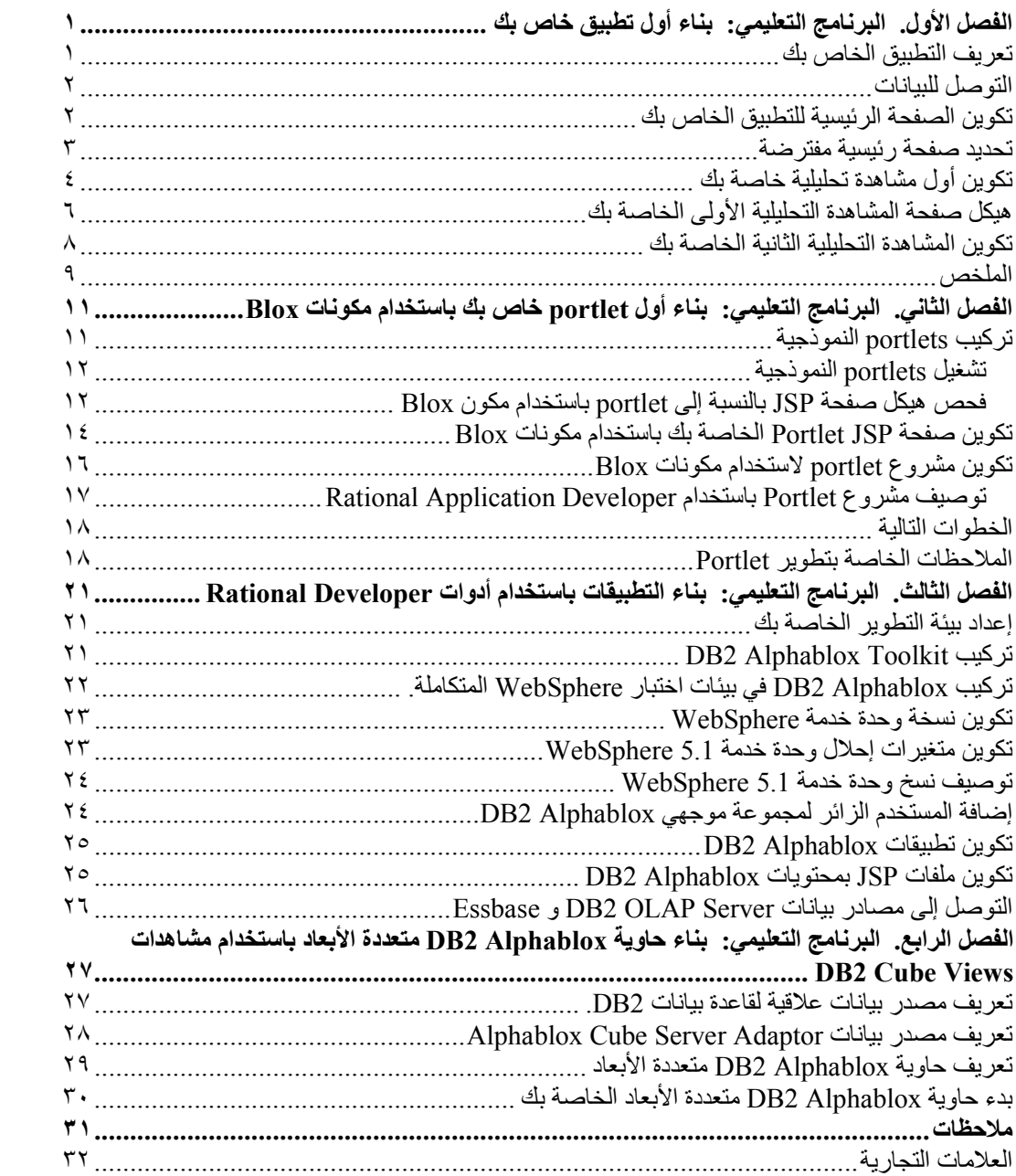

# **الفصل الأول. البرنامج التعليمي: بناء أول تطبيق خاص بك**

يقوم هذا البرنامج التعليمي بتعريفك بالأساسيات الهامة الخاصة بتعريف مكونات Blox ويقدم الخطوات التي يمكنك إتباعها لبناء تطبيق Alphablox سريعا.

لبناء تطبيقات DB2 Alphablox، يجب أن تقوم باستخدام التقنية JavaServer Pages)، لكن الإلمام باستخدام JSP غير مطلوب لهذا البرنامج التعليمي. ويقوم هذا البرنامج التعليمي بشرح مبادئ JSP التي تحتاج إليها للتعرف على آيفية البدء في بناء تطبيقات تحليلية. للتعرف على المزيد من المعلومات عن تقنيات JSP، يمكنك الرجوع إلى العديد من الكتب الجيدة المهمة المتاحة.

#### **المتطلبات**

تفترض الخطوات الموجودة بهذا البرنامج التعليمي أنك تقوم باستخدام Alphablox 2DB الذي يتم تشغيله Server Application . إذا آنت تقوم باستخدام WebLogic BEA ® بوحدة خدمة WebSphere أو Tomcat Apache آوحدة خدمة للتطبيق الخاص بك، قد تحتاج أن تقوم بتعديل بعض الخطوات التالية لملائمة بعض الاختلافات الخاصة في وحدة الخدمة الخاصة بك.

وكذلك، فانه قبل البدء في هذا البرنامج التعليمي، فانك تحتاج إلى تركيب حاوية DB2 Alphablox (2003\_qcc (متعددة الأبعاد ومصادر البيانات العلاقية التابعة لها (rdb2003-qcc(. يمكنك إيجاد ملفات قاعدة البيانات النموذجية والتعليمات (في ملفات readme.txt) في توصيف حاوية DB2 Alphablox متعددة الأبعاد وقواعد البيانات العلاقية المطلوبة لهذا البرنامج التعليمي في الدليل acs/qcc/sampledata من القرص المدمج الخاص بتركيب DB2 Alphablox Installation.

#### **تعريف التطبيق الخاص بك**

لتكوين تطبيق باستخدام أسلوب تطوير EE2J، يجب أن تقوم بتكوين هيكل دليل باستخدام الدليل INF-WEB الذي يحتوي على ملفات توصيف التطبيق (xml.web(. وأبسط طريقة لتكوين هذا الهيكل في 2DB Alphablox هو تكوين تطبيق جديد باستخدام صفحة التطبيق في صفحات Alphablox 2DB الإدارية.

لتكوين الحافظة والتطبيق الخاص بك:

- .١ قم بتكوين تطبيق جديد، يسمى MyApp، في Alphablox 2DB من خلال إتباع الخطوات الموضحة في .*Administrator's Guide* للدليل Application Definitions القسم
	- o أدخل MyApp في مجال **الاسم**.
	- o أدخل App My) بمسافة) في المجال **اسم الشاشة**، الذي يقوم بتعريف التسمية التوضيحية للتطبيق الذي يظهر في الكشف الموجود بصفحة التطبيقات.
- .٢ اضغط على علامة تبويب **التطبيقات** الموجودة بالجانب العلوي الأيسر للصفحة. سيتم فتح آشف بالتطبيقات المتاحة.
- .٣ اضغط على اسم التطبيق الذي قمت بتكوينه حديثا (App My (الموجود بكشف التطبيقات. نتيجة لأنك لم تقم بتكوين أية ملفات على الإطلاق، سيكون دليل الملفات خاليا.
- .٤ قم بالتجول إلى حافظة التطبيق الجديدة الموجودة بوحدة خدمة التطبيق الخاصة بك (بالنسبة إلى WebSphere، تكون الحافظة موجودة بالدليل installedApps WebSphere(. برجاء ملاحظة أن التطبيق يحتوي على الدليل INF-WEB ذو الملف xml.web والدليل tlds. يقوم الملف  $\rm{Blox}$  بتعريف معلومات التطبيق. يتضمن الدليل  $\rm{tlds}$  ملف توصيف مكتبة شارات  $\rm{web}$  .  $\rm{xml}$ (tld.blox(، الذي يقوم بتعريف شارات Blox التي ستقوم باستخدامها لتكوين المشاهدات التحليلية في هذا البرنامج التعليمي. يحتوي الدليل على ملفات (TLD (أخرى لمكتبات شارات Blox الأخرى (غير مستخدمة في هذا البرنامج التعليمي)، متضمنا tld.bloxform و tld.bloxlogic .bloxui.tld و bloxreport.tld و

لقد قمت بتكوين إطار عمل تطبيق Alphablox 2DB الذي يحتوي على مشاهدات تحليلية تم إضافتها إليه.

#### **التوصل للبيانات**

بالنسبة للبرنامج التعليمي هذا، ستقوم باستخدام مصدر بيانات حاوية Alphablox 2DB متعددة الأبعاد الذي قمت بتكوينه قبل البدء في هذا البرنامج التعليمي. يجب تشغيل قاعدة البيانات العلاقية و Alphablox Cube Server. وكذلك، فانه يجب تشغيل حاوية DB2 Alphablox متعددة الأبعاد التي يتم استخدامها.

للتحقق من إتاحة وتشغيل مصادر البيانات المطلوبة الخاصة بك:

- .١ قم بفتح برنامج التصفح الخاص بك إلى Pages Administration Alphablox 2DB.
	- .٢ اضغط على علامة تبويب **الإدارة**.
		- .٣ اضغط على **مصادر البيانات**.
- .٤ في صفحة مصادر البيانات، ابحث عن مصدر البيانات rdb2003-qcc في القائمة الموجود بالجانب الأيسر للصفحة. إذا لم تكن هناك، فانت تحتاج إلى مراجعة الخطوات في الملف txt.readme بالدليل .DB2 Alphablox Installation لترآيب المدمج بالقرص sampledata/qcc/acs
- .٥ اضغط على rdb2003-qcc بكشف مصادر البيانات المتاحة ثم اضغط على مفتاح Test Selected Data Source. إذا كان يتم تشغيل قاعدة البيانات وكان قد تم توصيف تعريف مصدر البيانات الخاص بك بشكل صحيح، سيتم عرض رسالة تفيد بالنجاح. إذا تم عرض رسالة خطأ، فأنت تحتاج إلى مراجعة تعريف مصدر البيانات (باختيار مصدر البيانات والضغط على مفتاح **تحرير**) وما إذا آان قد تم توصيف قاعدة البيانات بطريقة صحيحة من خلال المستخدم الذي لديه إمكانية توصل لقاعدة البيانات.
- .٦ اضغط على مصدر البيانات rdb2003-qcc بكشف مصادر البيانات المتاحة ثم اضغط على مفتاح **Source Data Selected Test**. إذا آان قد تم توصيف مصدر بيانات Server Cube Alphablox بطريقة صحيحة، فسيتم عرض رسالة النجاح. إذا تم عرض رسالة خطأ، فقم بمراجعة تعريف مصدر البيانات.

بعد إتمام اختبار مصادر البيانات بنجاح، أنت الآن جاهز للبدء في تعلم كيفية بناء اثنين من مشاهدات Alphablox 2DB التحليلية البسيطة.

## **تكوين الصفحة الرئيسية للتطبيق الخاص بك**

بالنسبة لهذه المهمة، يمكنك تكوين صفحة رئيسية بسيطة باستخدام مهارات الانترنت الأساسية.

للتعرف على أغراض هذا البرنامج التحليلي، ستحتاج إلى تكوين هيكل تطبيق انترنت بسيط جدا. في الصفحة الرئيسية، ستحتاج إلى تكوين اثنين من الوصلات للتوصل إلى المشاهدات التحليلية التي قمت بتكوينها في هذا البرنامج التحليلي.

لتكوين صفحة رئيسية بسيطة:

- .١ باستخدام برنامج تحرير النصوص أو أداة التطوير المفضلة لديك، قم بتحديدها بالاسم html.index. للتعرف على أغراض هذا البرنامج التعليمي، يمكنك جعله بسيط جدا.
- ٢ . قم بتحرير الملف لتحديد عنوان التطبيق (على سبيل المثال، "Application My DB2 Alphablox") ووصلتين لاثنين من المشاهدات التحليلية التي ستقوم بتكوينها.

قم بنسخ ولصق أو بإدخال الكود التالي في ملف html.index الخاص بك.

```
<html>
<head>
<title>My DB2 Alphablox Application</title>
</head>
<body>
<h2>My DB2 Alphablox Application</h2>
<p>
<a href="PresentBloxView.jsp">Simple PresentBlox View</a>
```

```
\langle/p>
<p>
<a href="ChartView.jsp">Customized Chart View</a>
\langle/p>
</body>
<html/
```
- .٣ قم بحفظ هذا الملف بالدليل MyApp الذي قمت بتكوينه عند تعريف التطبيق.
- .٤ قم بفتح برنامج تصفح الانترنت الخاص بك بالصفحة الرئيسية إلى Alphablox 2DB. افتراضيا، سيقوم برنامج التصفح بعرض علامة تبويب **التطبيقات**.
- .٥ اضغط على الوصلة **App My** للتحقق من أنه تم تضمين الملف في آشف الأدلة. اضغط على الوصلة **html.index** لمشاهدة الصفحة الرئيسية الخاصة بك. إذا آان سيتم ترآيب Alphablox 2DB على وحدة الخدمة Server Application WebSphere IBM أو وحدة الخدمة WebLogic BEA، يجب أن يتم إتاحة كشوف الأدلة قبل إجراء هذه الخطوة. بالنسبة لعمليات تركيب DB2 Alphablox على Tomcat Apache، لا توجد خطوات إضافية مطلوبة. إذا تم مشاهدة الخطأ 403 HTTP) آشوف الأدلة غير مسموح بها افتراضيا)، يمكنك تعديل وحدة الخدمة للسماح بعرض كشوف الأدلة أو إلحاق اسم الملف html.myapp إلى نهاية عنوان URL) على سبيل المثال، html.myapp/MyApp:9080/localhost://http(. يجب أن يتم عرض الصفحة الجديدة عند استخدام عنوان الوصلة المصنف بالكامل.

لديك الآن صفحة رئيسية ذات وصلات لاثنين من المشاهدات التحليلية التي ستقوم بتكوينها في مهمة لاحقة.

#### **تحديد صفحة رئيسية مفترضة**

في الخطوات السابقة، قمت بالتوصل إلى الصفحة الرئيسية مباشرة بالضغط على وصلة اسم الملف الموجودة في دليل التطبيق MyApp أو بتحديد ملف الصفحة الرئيسية، html.index، في عنوان URL. في هذه الخطوة، ستقوم بتحديد الصفحة الرئيسية المفترضة للتطبيق.

لتحديد الصفحة الرئيسية المفترضة للتطبيق:

- .١ قم بفتح برنامج التصفح الخاص بك بالصفحة الرئيسية إلى Alphablox 2DB.
	- .٢ اضغط على علامة تبويب **الإدارة**.
		- .٣ اضغط على وصلة **التطبيقات**.
- .٤ حدد **MyApp** في آشف التطبيقات ثم اضغط على الاختيار **تحرير** الموجود أسفل الكشف
- .٥ في صفحة تحرير التطبيق بالنسبة إلى MyApp، أدخل html.index في المجال **عنوان URL الرئيسي**.
	- .٦ اضغط على الاختيار **حفظ** لحفظ التغيير الذي قمت بإجرائه.
- .٧ اضغط على علامة تبويب التطبيقات الرئيسية، وهي علامة تبويب الحافظة الموجودة بالجانب العلوي الأيسر، للعودة إلى صفحة التطبيقات.
- .٨ اضغط على اسم التطبيق **App My**. سيتم فتح التطبيق مباشرة بالصفحة الرئيسية التي تم تعريفها.

حيث أنه تم تعريف الصفحة الرئيسية، ستقوم وحدة الخدمة بمعرفة مكان البدء وتوجيه التطبيق ليتم فتحه بهذه الصفحة، حتى إذا فشل المستخدم في تحديد الصفحة الرئيسية في عنوان URL الخاص به. لذلك، إذا قام المستخدم بإدخال /MyApp/*yourServerName*://http في خط عنوان برنامج التصفح، سيتم فتح التطبيق بالصفحة الرئيسية التي تم تعريفها آليا، html.index.

في الموضوعات التالية، ستقوم ببدء تكوين مشاهدات Alphablox 2DB التحليلية باستخدام شارات Blox البسيطة التي تم تكوينها باستخدام تطبيق Builder Query Alphablox 2DB.

#### **تكوين أول مشاهدة تحليلية خاصة بك**

في هذه المهمة، ستقوم بتكوين مشاهدة تحليلية إلى Alphablox 2DB تعرض جدول ومخطط معا في مكون . PresentBlox

**المتطلبات:** قم بقراءة الأقسام التمهيدية بالدليل *Guide s'Developer* لمعرفة المزيد عن Alphablox 2DB والمكونات الخاصة به. هذا سيوفر لك المعلومات الأساسية عن وظائف DB2 Alphablox وعن كيفية استخدام مكتبات شارات Blox المعدلة في بناء تطبيقات تحليلية باستخدام تقنية JSP.

بالنسبة لأول مشاهدة تحليلية ستقوم بتكوينها، ستستخدم تطبيق Builder Query Alphablox 2DB لتكوين شارة JSP معرفة لمكون PresentBlox، أآثر مكونات Blox استخداما لتمثيل البيانات. يمكن أن يتضمن مكون PresentBlox مشاهدات مخطط وجدول وشاشة عناوين خارجية للبيانات وخطوط أدوات ومكونات أخرى مدرجة. تمثل مشاهدات المخطط والجدول مشاهدات بديلة متزامنة لنفس البيانات.

لتكوين أول مشاهدة تحليلية باستخدام Builder Query:

- .١ قم بفتح برنامج استعراض بصفحات Pages Admin Alphablox 2DB. افتراضيا، تكون علامة تبويب التطبيقات مرئية.
	- .٢ اضغط على Builder Query Alphablox 2DB لفتح التطبيق.
	- .٣ اضغط على الاختيار **محددات الوصلة**. سيتم عرض نافذة وصلة قاعدة البيانات.
	- .٤ اختر مصدر البيانات acs2003-qcc ثم اضغط على الاختيار **اتصال**. سيتم إغلاق النافذة وعرض "متصل" في القسم حالة قاعدة البيانات في صفحة Query Builder.

**ملاحظة:** لا يجب عليك ملء القيم الخاصة بمجالات **الوصف المنطقي**، **آتالوج**، **اسم المستخدم**، **آلمة السرية**، حيث يتم استرجاع القيم الخاصة بها آليا من تعريف مصدر البيانات الذي تقوم باختياره. آذلك، لا يجب عليك تحديد مربع الاختيار **تنفيذ الاستعلام المفترض**.

- .٥ قم بإيجاد الجزء الخاص بالاستعلام في الصفحة، أسفل الجزء الخاص بالحالة. يجب ملاحظة الخصائص التالية:
- o بالنسبة لهذا البرنامج التعليمي، تقوم باستخدام حاوية (acs2003-qcc (Alphablox 2DB متعددة الأبعاد . أسفل عنوان الجزء الخاص بالاستعلام، يجب أن تشاهد كشف بكل الحاويات متعددة الأبعاد المتاحة (التي يتم تشغليها حاليا). يجب أن تكون حاوية acs2003-qcc متعددة الأبعاد ضمن الكشف.
- o يتم عرض مجموعة حروف الاستعلام المفترض المصاحبة لمصدر البيانات هذا في نافذة النص. حيث أن مصدر البيانات هو حاوية Alphablox 2DB متعددة الأبعاد، سيتم إضافة أول حاوية متعددة الأبعاد، بالترتيب الأبجدي إلى عبارة الاستعلام (على سبيل المثال .("select from [*datasourceName*]"
	- **ملاحظة:** عند إتاحة خاصية pooling connection في وحدة خدمة Cube Alphablox 2DB Server، لن تستطع استخدام الاختيار **الحصول على الاستعلام المفترض** للحصول على الاستعلام المفترض لحاوية Alphablox 2DB متعددة الأبعاد.
	- o عند ظهور البيانات في PresentBlox في أسفل الصفحة، استخدم واجهة تعامل المستخدم القياسية لتبديل المحاور أو للتصفح لأسفل أو لأعلى أو لنقل الأبعاد بين المحاور.
		- o لمشاهدة نتائج الاستعلام، اضغط على الاختيار تنفيذ الاستعلام. سيتم عرض فئة النتائج في PresentBlox في أسفل الصفحة.
			- .٦ أدخل acs2003-qcc بين الأقواس المربعة للاستعلام المفترض (على سبيل المثال، [acs2003-qcc [from select (ثم اضغط على الاختيار **تنفيذ الاستعلام**.

يجب أن يعرض جزء PresentBlox مشاهدة مفترضة بناءا على الاستعلام.

.٧ استخدم واجهة تعامل مستخدم PresentBlox لتكوين مشاهدة جديدة.

على سبيل المثال، يمكنك سحب البعد الخاص بالمنتجات للمحور الخاص بالصف في نافذة الشكل الخارجي للبيانات التي توجد باليسار. عندئذ، يمكنك سحب البعد الخاص بالوقت (التقويم) لمحور العمود. وقد يتطلب

الأمر سحب البعد الخاص بالقياسات إلى محور الصفحة، الذي ينتج عنه عرض قائمة القياسات في نافذة الصفحة، التي تقوم بعرض مرشحات بيانات الصفحة، أعلى منطقة العرض. اختر بعدين آخرين وقم بإضافتهم إلى محور الصفحة بحيث تظهر الثلاث مرشحات للصفحة أعلى الشاشة. إذا آنت تستخدم واجهة تعامل مستخدم Alphablox 2DB من فترة قصيرة، اختر **مساعدة** من خط أدوات PresentBlox لمعرفة المز يد عن كيفية استخدام و اجهة التعامل.

- .٨ بعد الانتهاء من تكوين المشاهدة الجديدة، يجب ملاحظة عبارة الاستعلام التي تظهر في جزء الاستعلام. إذا آان الاستعلام لا يتم تكوينه بطريقة ديناميكية (عند عدم تعليم الاختيار تعديل الاستعلامات آليا)، يمكنك الضغط على الاختيار الحصول على الاستعلام الحالي للحصول على الاستعلام الحالي. يعرض مربع النص عبارة الاستعلام المطلوبة لتعديل مشاهدة البيانات الحالية. يمكنك نسخ ولصق عبارات الاستعلام من مجال الاستعلام ليتم استخدامها في تطوير تطبيقات Alphablox 2DB.
	- .٩ اضغط على الاختيار **تكوين شارة Blox**. سيتم فتح مربع حوار يعرض الشارة (والشارات المدرجة) لإعادة تكوين الشكل الخارجي إلى PresentBlox وفئة النتائج.

.١٠ قم بفتح ملف جديد في برنامج التحرير الخاص بك وإضافة النص التالي للملف ثم قم بحفظ الملف بالاسم jsp.PresentBloxView. سيقوم الموضوع التالي بشرح العديد من العناصر الهامة للكود بهذه الصفحة.

```
<%@ taglib uri="bloxtld" prefix="blox"%>
//Copy and paste the tag information from the generated Blox tag
//immediately below this line, removing any line breaks from
//query statement. You can also remove this comment after adding
//the code from DB2 Alphablox Query Builder. 
<html>
<head>
<blox:header/>
</head>
<body>
<h2>Simple PresentBlox View</h2> 
<sub>np</sub></sub>
<blox:display bloxRef="MyPresentBloxView"/>
\langle/p>
</body>
</html>
   .١١ قم بنسخ الملف الذي تم حفظه (jsp.PresentBloxView (للدليل MyApp بوحدة الخدمة الخاصة بك
       واختبار المشاهدة التحليلية الجديدة الخاصة بك من خلال الضغط على وصلة هذه الصفحة، مشاهدة
    PresentBlox بسيطة، من صفحة MyApp الرئيسية. تبادليا، يمكنك إدخال دليل URL في عنوان
                                                 برنامج الاستعراض (على سبيل المثال،
```

```
 jsp.PresentBloxView/MyApp:9080/localhost://http( . ستكون المشاهدة التي يتم عرضها
     مماثلة إلى PresentBlox الذي قمت بالتعامل معه في Builder Query Alphablox 2DB.
```
يتم عرض مثال لكود نسخة كاملة من صفحة View View (PresentBlox View .jsp) (PresentBlox View ) فيما يلي:

```
<%@ taglib uri="bloxtld" prefix="blox"%>
<blox:present
id="queryBuilder4_present"
height="500"
visible="false"
width="100%">
<blox:grid/>
<blox:chart/>
<blox:page/>
<blox:data
dataSourceName="qcc2003-acs"
onErrorClearResultSet="true"
query="SELECT DISTINCT({[qcc_2003].[Time (Calendar)].[All Time
```

```
(Calendar)], [qcc_2003].[Time (Calendar)].[All Time 
(Calendar)].[2000], 
[qcc_2003].[Time (Calendar)].[All Time (Calendar)].[2001], 
[qcc_2003].[Time (Calendar)].[All Time (Calendar)].[2002], 
[qcc 2003].[Time (Calendar)].[All Time (Calendar)].[2003]} )
ON AXIS(0), DISTINCT( {[qcc_2003].[Products].[All Products], 
[qcc_2003].[Products].[All Products].[100 Truffles], 
[qcc_2003].[Products].[All Products].[200 Chocolate Blocks], 
[qcc_2003].[Products].[All Products].[300 Chocolate Nuts],
[qcc_2003].[Products].[All Products].[400 Specialties]} ) 
ON AXIS(1) FROM [qcc_2003] WHERE ([qcc_2003].[Measures].[Sales], 
[qcc 2003].[Time (Fiscal)].[All Time (Fiscal)],
[qcc 2003].[Date Opened].[All Date Opened],
[qcc_2003].[Has Nuts].[All Has Nuts],
[qcc_2003].[Chocolate Type].[All Chocolate Type],
[qcc_2003].[Ounces Per Package].[All Ounces Per Package],
[qcc_2003].[Pieces Per Package].[All Pieces Per Package], 
[qcc_2003].[Date Introduced].[All Date Introduced],
[qcc_2003].[Seasonal].[All Seasonal],
[qcc_2003].[Scenario].[Actual],
[qcc_2003].[Locations].[All Locations])"
selectableSlicerDimensions="[qcc_2003].[Measures],
[qcc_2003].[Locations],[qcc_2003].[Chocolate Type]"
useAliases="true"/>
<blox:toolbar/>
<blox:dataLayout/>
<bloxui:calculationEditor />
</blox:present>
<html>
<head>
<blox:header/>
</head>
<body>
<h2>Simple PresentBlox View</h2> 
<blox:display bloxRef="queryBuilder4_present"/>
\langle/p>
</body>
</html>
  بمثال الكود السابق، توجد فواصل سطر بعبارة الاستعلام وذلك لإمكانية القراءة. لتشغيل هذه الصفحة بطريقة
                صحيحة يجب توافر فواصل سطر في قيم الخصائص المميزة (مثل الاستعلام وخصائص
          selectableSlicerDimensions التي توجد بأعلى) ليتم إزالتها. بالكود الذي تم تكوينه بواسطة 
 DB2 Alphablox Query Builder، توجد عدة شارات متضمنة غير ضرورية. مشاهدة كل الشارات هنا،
سيو فر  لك فكر ة عامة عن كيفية استخدام شار ات Blox كإشار ات ر ئيسية و شار ات مدمجة   أيضا، يمكنك معر فة
                   استخدامات الخصائص المميزة للشارات التي يتم إضافتها كنتيجة لما تقوم بإجرائه في
PresentBlox s'Builder Query. لمعرفة المزيد عن تفاصيل استخدام شارات Blox والخصائص المميزة
                          للشارات وكيفية تطوير تطبيقات DB2 Alphablox، يمكنك الرجوع إلى
                                             .DB2 Alphablox Information Center
```
#### **هيكل صفحة المشاهدة التحليلية الأولى الخاصة بك**

يلخص هذا الموضوع هيكل المشاهدة التحليلية الأولى (PresentBloxView.jsp) التي قمت بتكوينها في الخطوة السابقة.

فيما يلي مقدمة مختصرة لبعض النقاط الرئيسية من الصفحة التي تم تكوينها في الموضوع السابق. للتعرف على تفهم أكثّر للكود، يجب أن تقوم بقراءة الموضوعات المهمة في DB2 Alphablox Information Center.

تبدأ صفحة PresentBloxView.jsp بالسطر التالي:

<%@ taglib uri="bloxtld" prefix="blox" %>

هذا السطر عبارة عن سطر أمر مكتبة شارات JSP الذي يقوم بإعلام وحدة الخدمة أنك ستقوم باستخدام مكتبة شارات Blox. يعتبر uri مؤشر لملف توصيف مكتبة الشارات. القيمة prefix، التي تم تعريفها على أنها blox، تقوم بإعلام وحدة الخدمة بالبحث عن أية شارات بهذه الصفحة تبدأ بالحروف blox، ثم تشغيل المحتويات باستخدام مكتبة شارات Blox آما هو معرف في ملف توصيف مكتبة الشارات.

أسفل directive taglib مباشرة، يتم تحديد مكون PresentBlox من خلال الشارات التالية والخواص المميزة للشارة الخاصة بها:

```
<blox:present
id="queryBuilder4_present"
height="500"
visible="false"
width="100%">
<blox:grid/>
<blox:chart/>
<blox:page/>
<blox:data
dataSourceName="qcc2003-acs"
onErrorClearResultSet="true"
query="SELECT DISTINCT({[qcc_2003].[Time (Calendar)].[All Time
(Calendar)], [qcc_2003].[Time (Calendar)].[All Time 
(Calendar)].[2000], 
[qcc_2003].[Time (Calendar)].[All Time (Calendar)].[2001], 
[qcc_2003].[Time (Calendar)].[All Time (Calendar)].[2002], 
[qcc_2003].[Time (Calendar)].[All Time (Calendar)].[2003]} ) 
ON AXIS(0), DISTINCT( {[qcc_2003].[Products].[All Products], 
[qcc_2003].[Products].[All Products].[100 Truffles],
[qcc_2003].[Products].[All Products].[200 Chocolate Blocks],
[qcc_2003].[Products].[All Products].[300 Chocolate Nuts],
[qcc_2003].[Products].[All Products].[400 Specialties]} ) 
ON AXIS(1) FROM [qcc_2003] WHERE ([qcc_2003].[Measures].[Sales],
[qcc 2003].[Time (Fiscal)].[All Time (Fiscal)],
[qcc_2003].[Date Opened].[All Date Opened],
[qcc_2003].[Has Nuts].[All Has Nuts], 
[qcc_2003].[Chocolate Type].[All Chocolate Type],
[qcc 2003]. [Ounces Per Package]. [All Ounces Per Package],
[qcc_2003].[Pieces Per Package].[All Pieces Per Package], 
[qcc_2003].[Date Introduced].[All Date Introduced],
[qcc_2003].[Seasonal].[All Seasonal],
[qcc_2003].[Scenario].[Actual],
[qcc 2003].[Locations].[All Locations])"
selectableSlicerDimensions="[qcc_2003].[Measures],
[qcc_2003].[Locations],[qcc_2003].[Chocolate Type]"
useAliases="true"/>
<blox:toolbar/>
<blox:dataLayout/>
<bloxui:calculationEditor />
</blox:present>
```
تحدد شارة <present:blox <أنك تريد اظهار PresentBlox هنا بالخاصية المميزة id بالقيمة present\_4queryBuilder. تسمح لك الخاصية المميزة id بتعريف هذا Blox الخاص لاستخدام البرامج النصية. يجب ملاحظة أن الشارة <present:blox <تتضمن الخاصية المميزة visible محددة بالقيمة false. عند تحديدها بالقيمة false، لن يتم تمثيل PresentBlox بيانيا حتى يتم اكتشاف شار ة <display:blox <بواسطة برنامج الترجمة في الصفحة.

توجد عدة خصائص مميزة متاحة لكل Blox تم تعريفه باستخدام الشارات، لكن ما لم يكن هناك حاجة لتحديد قيم الخصائص المميزة المختلفة عن القيم المفترضة، لا تحتاج إلى تضمينها في الشارة. في هذا المثال، الخاصية height بالقيمة 500 و width بالقيمة .100% يمكن تعريف العرض والارتفاع بعناصر الصورة أو بنسب مئوية.

سيتم تضمين DataBlox المتداخلة، التي تقوم بتعريف الخاصية المميزة dataSourceName على أنها acs2003-qc. إذا لم يتم تحديد أي مصدر بيانات، ستشاهد الرسالة "لا توجد بيانات متاحة" عند عرض الصفحة. الخاصية المميزة للاستعلام تتضمن عبارة الاستعلام MDX التي تم تكوينها من خلال Builder Query Alphablox 2DB. عند تفهم لغة استعلام MDX التي يتم استخدامها في DB2 Alphablox Cube Server، يمكنك تبسيط الاستعلام، وجعله أكثر قصرا. عبارة الاستعلام هنا كاملة وستقوم بتكوين المشاهدة التي قمت بتكوينها في التطبيق Builder Query.

يحتوي المقطع <head> الخاص بالصفحة على شارة Blox خاصة لإضافة كود هام للصفحة قبل أن يتم تحويلها بيانيا:

<blox:header/>

يتم استخدام هذه الشارة بواسطة Alphablox 2DB لإضافة آود HTML و TMJavaScript و CSS المطلوب إلى مقطع عنوان الصفحة آليا. عندما يتم تحويل صفحة بيانيا بواسطة وحدة الخدمة، ستقوم هذه الشارة بإضافة وصلات CSS إلى نسق HTML الرئيسية المعرفة وشارة التوصيف الخاصة بمنع التخزين بالذاكرة الوسيطة. تذكر إدخال هذه الشارة في كل صفحة JSP تقوم باستخدام مكونات Blox. إذا لم يتم تضمين هذه الشارة، لن يتم تحويل الصفحة بيانيا بطريقة صحيحة.

يوجد السطر التالي في القسم <body <من الصفحة.

<"blox:display bloxRef="MyPresentBloxView/>

تؤدي شارة Blox هذه إلى تمثيل PresentBlox المحدد بأعلى بيانيا. وهذا يسمح لك بتغيير مكون Blox أو مكوناته المتداخلة في مكان واحد، حيث يكون لديك شارات Blox الأخرى و scriptlets JSP التي تتحكم في طريقة تصرف مكونات Blox. في ملفات JSP المعقدة، وحيث ستصبح أآثر تآلف مع Alphablox 2DB، يمكنك تحديد اختيار بفصل مكون DataBlox عن شارات PresentBlox وإضافة scriptlets JSP التي تقوم بتعديل مكونات Blox وطريقة تصرفها حتى تتمكن من تمثيل مكون Blox بيانيا في برنامج تصفح الانترنت.

باختصار، أهم شارات Blox الثلاثة المستخدمة بهذه الصفحة هي: </header:blox < و <present:blox <و <display:blox<. تقوم هذه الثلاث شارات والشارات المتداخلة بتحديد مشاهدة تحليلية بدون الحاجة إلى أي كود Java™ في الصفحة. يتم التحكم في تعقيد منطق العرض التقديمي بواسطة شارات Blox البسيطة هذه. من خلال إضافة Blox متداخل وتعديل قيم الخصائص المميزة، يمكنك تهيئة المشاهدات وفقا لمتطلبات الأعمال الخاصة بك.

للحصول على مشاهدات وتطبيقات أكثر تعقيدا، قد يتطلب الأمر مكونات JavaBeans وكود Java إضافي.

#### **تكوين المشاهدة التحليلية الثانية الخاصة بك**

في هذه المهمة، ستقوم بتكوين مشاهدة تحليلية تعرض مخطط بياني مع مرشحات بيانات الصفحة، بناء على الكود الخاص بأول مشاهدة تحليلية بهذا البرنامج التحليلي.

في بعض التطبيقات يتم تمثيل البيانات باستخدام جدول أو مخطط بياني فقط. يجمع المكون PresentBlox آل من GridBlox و ChartBlox آمكونات متداخلة يتم عرضها معا في المكون PresentBlox، يمكنك إلغاء إتاحة أو إخفاء المكونات المتداخلة التي لا تريد رؤيتها. استخدام المكون PresentBlox في تكوين مشاهدة مع مرشحات بيانات الصفحة يعتبر أمر بسيط نسبيا، ويتم من خلال تعديل الخواص المميزة للشارات لبعض شارات Blox المتداخلة. في هذه المهمة، ستقوم بإعادة استخدام شارة PresentBlox من أول مشاهدة تحليلية لتكوين مشاهدة تحليلية مهيأة ثانية.

لتكوين مشاهدة تحليلية تعرض مخطط بياني مع مرشحات بيانات الصفحة:

- ا . قم بفتح ملف PresentBloxView jsp الذي تم تكوينه مسبقا ببرنامج التحرير الخاص بك وحفظه بالاسم .CustomizedChartBlox.jsp
- .٢ في المكونات المتداخلة لشارة PresentBlox المعروضة أدناه، قم بإضافة الخاصية المميزة visible لكل الشارات وتحديدها بالقيمة false: إضافة هذه الخاصية المميزة سيؤدي إلى عدم عرض المكونات المتداخلة، وتبقى مشاهدة المخطط البياني مع خط مرشح بيانات الصفحة.

```
blox:grid visible="false"/>
<blox:chart visible="false"/>
<blox:toolbar visible="false"/>
<blox:dataLayout visible="false"/>
```
.٣ قم بتعديل شارة PageBlox>) page:blox(<، وإضافة الخاصية المميزة labelPlacement وتحديدها بالقيمة top. وبصفة مفترضة، يتم عرض التسمية التوضيحية لمرشحات بيانات الصفحة على يسار القوائم. إضافة هذه الخاصية المميزة وتحديدها بالقيمة top يؤدي إلى إحلال السلوك المفترض ويقوم بوضع التسمية التوضيحية فوق مرشحات بيانات الصفحة.

<blox:page labelPlacement="top" />

- .٤ قم بتعديل اسم الخاصية المميزة id بالشارة <present:blox <إلى القيمة التالية: chartview. آل مكون Blox يتم عرضه أو تمثيله بيانيا بالصفحة يتطلب ID متفرد وذلك لمنع حدوث أية أخطاء.
	- .٥ قم بحفظ التغييرات الخاصة بك وإضافة الملف إلى دليل MyApp الخاص بك على وحدة الخدمة:
	- .٦ قم بفتح برنامج تصفح الانترنت الخاص بك واختبار الصفحة الجديدة، وذلك بالضغط على الوصلة من الصفحة الرئيسية أو التوصل إليه مباشرة باستخدام عنوان URL) على سبيل المثال، (http://localhost:9080/MyApp/CustomizedChartView.jsp

لقد قمت الآن بتكوين اثنين من المشاهدات التحليلية، واستخدام تطبيق Builder Query Alphablox 2DB لمساعدتك في البدء. ولقد تعلمت أيضا أنه بتعديل أو إضافة الخواص المميزة من الشارات الموجودة، يمكنك التحكم في طريقة ظهور وتصرف Blox والمكونات المتداخلة الخاصة به.

#### **الملخص**

إذا قمت بإنهاء آل مهام البرنامج التعليمي، تكون قد تعرفت على آيفية بناء تطبيق Alphablox 2DB أساسي DB2 Alphablox Query Builder وتطبيق ،DB2 Alphablox Admin Pages صفحات باستخدام وشارات Blox. إذا آنت قد اطلعت على *Reference s'Developer* بالفعل، فأنت على دراية بوجود عدد آبير من الخصائص والطرق المتاحة لتعريف والتعامل مع Blox في صفحات JSP. لذلك ما الذي يجب القيام به بعد ذلك؟

إذا كنت تريد مشاهدة البيانات الخاصة بشركتك في مشاهدة DB2 Alphablox، فانك على علم بكيفية تكوين تطبيق وإضافة مشاهدات تحليلية للتطبيق الخاص بك. إذا آنت تريد مشاهدة شيئا الآن، يمكنك إجراء عمليات تعديل سريعة وبسيطة لتطبيق MyApp. لعرض بيانات من قواعد بيانات الشركة الخاصة بك بدلا من استخدام مصدر بيانات acs2003-qcc، يمكنك تكوين مصادر بيانات تشير إلى قواعد بيانات الشرآة وتعديل الخصائص المميزة dataSourceName للإشارة إلى مصدر البيانات الذي تم تعريفه حديثا، ثم إضافة الخاصية المميزة query المناسبة. باستخدام Builder Query Alphablox 2DB، يمكنك تكوين عبارات استعلام وشارات Blox. للحصول على مزيد من التفاصيل عن تكوين مصادر البيانات، ارجع إلى *Guide s'Administrator*. لمعرفة آيفية تكوين استعلامات مناسبة ولمعرفة المزيد عن بناء تطبيقات DataBlox و *Developer's Guide* الدليل في Retrieving Data القسم إلى ارجع ،DB2 Alphablox .*Developer's Reference* للدليل

# **الفصل الثاني. البرنامج التعليمي: بناء أول portlet خاص بك باستخدام مكونات Blox**

في هذا البرنامج التعليمي، ستقوم بالتعرف على كيفية إضافة مكونات Blox إلى portlets الخاصة بك. ستقوم بما يلي:

- .١ ترآيب portlet نموذجي تم بناءه مسبقا. من خلال هذه الخطوة، يمكنك مشاهدة آيفية إضافة مكون Blox إلى صفحة JSP بالنسبة إلى portlet وآيف يتم عرضه في صفحة portal سريعا.
	- .٢ آتابة صفحة JSP الخاصة بك باستخدام GridBlox.

لا تتيح المهام الموجودة بهذا البرنامج التعليمي تفاصيل عن تطوير portlet العام. يقوم هذا البرنامج التعليمي بالترآيز على مهام Alphablox 2DB الخاصة وافتراض الإلمام بالمفاهيم العامة لبيئة تشغيل portal وتطوير .portlet

**المتطلبات**

- يجب أن يتم ترآيب Alphablox 2DB تحت وحدة خدمة Portal WebSphere النسخة 5.1 . ارجع إلى الدليل *Guide Installation* للحصول على مزيد من التفاصيل عن عملية الترآيب.
	- يجب أن يتم بدء وحدة خدمة Portal WebSphere الخاصة بك.
	- يجب أن يتوافر لديك إمكانية توصل إدارية إلى وحدة خدمة Portal WebSphere الخاصة بك.
		- يجب أن تكون ملما بالوظائف الإدارية وواجهة تعامل المستخدم في WebSphere Portal.
			- يجب أن يتوافر لديك المعرفة الأساسية بلغة Java و JSP.
				- يجب أن يكون قد تم ترآيب برنامج تحرير JSP.

على الرغم من أنه يمكنك استخدام أي برنامج تحرير JSP أو برنامج نصي لهذا البرنامج التعليمي، فانه عند تطوير portlets الخاصة بك، استخدم أداة التطوير المفضلة بواسطة Portal WebSphere، مثل . Rational<sup>®</sup> Application Developer

سيقوم هذا البرنامج التعليمي باستخدام مصدر بيانات معرف مسبقا تم ترآيبه بواسطة Alphablox 2DB. يمكنك استخدام مصدر البيانات هذا لتطوير تطبيق أساسي سريعا. لست في حاجة إلى توصيف مصدر بيانات مهيأ لهذا البرنامج التعليمي.

## **ترآيب portlets النموذجية**

أفضل طريقة لمعرفة كيفية إضافة Blox إلى portlet الخاص بك هي تركيب portlets النموذجية المتاحة في Alphablox 2DB وتحميلها في صفحة portal. سيسمح لك هذا بفحص الهيكل الأساسي لكود JSP ومطابقته بالمخرجات الموجودة في portal الخاص بك.

ترآيب portlets النموذجية المتاحة في Alphablox 2DB:

- .١ قم بفتح برنامج التصفح الخاص بك وبدء الاتصال مع portal الخاص بك آمستخدم إداري (سيكون عنوان .(http://<yourPortalServer>:<port>/wps/portal بالشكل URL
	- .٢ اضغط على اختيار **الإدارة**.
	- .٣ تحت قسم إدارة Portlet، اضغط على **وحدات برامج الانترنت**. ستظهر صفحة إدارة وحدات برامج الانترنت جهة اليسار.
		- ٤ <sub>.</sub> اضغط **تركيب**. سيطلب منك تركيب وحدة برامج الانترنت.
	- .٥ اضغط على الاختيار **تصفح** وقم بالتجول إلى الدليل installableApps الموجود أسفل دليل تركيب DB2 Alphablox الخاص بك.
- .٦ اختر war.AlphabloxSamplePortlets ثم اضغط **تالي**. سيتم عرض التطبيق DB2 Alphablox JSP Page Sample بالاسم portlet ذو DB2 Alphablox Sample Portlets Portlet في جدول تطبيق Portlet.
	- .٧ اضغط **انتهاء**.

الآن تكون عملية ترآيب التطبيق Portlets Sample Alphablox 2DB و portlets المتضمنة به قد تمت. تحقق من دليل installedApps الموجود أسفل دليل ترآيب Portal WebSphere الخاص بك. يبدأ اسم الدليل الذي تم تركيبه حديثا بالحروف DB2 Alpha وينتهي بكود portlet الذي تم تكوينه ديناميكيا في .\_PA\_x\_x\_xx.ear نموذج

## **تشغيل portlets النموذجية**

لتشغيل portlets النموذجية بصفحة portal الخاصة بك:

- .١ اذهب إلى صفحة portal الخاصة بك.
- .٢ قم بتكوين أو تحرير صفحة موجودة حاليا. يمكنك تكوين صفحة جديدة لاختبار portlet النموذجي هذا، أو يمكنك الضغط على صفحة موجودة بالفعل لتحرير الصفحة.
	- .٣ اضغط على أحد اختيارات **إضافة Portlets** في صفحة الشكل الخارجي إلى portal.
		- .٤ أدخل 2DB في مجال البحث ثم اضغط **بحث**. سيتم عرض مربع الاختيار .**DB2 Alphablox JSP Page Sample Portlet**
			- .٥ قم بتعليم مربع الاختيار، ثم اضغط **حسنا**.
				- .٦ اضغط **إتمام**.

عند تجديد صفحة portal، سيتم عرض PresentBlox في صفحة portal الخاصة بك. يحتوي PresentBlox على:

- خط القائمة بأعلى
- نافذتي خط أدوات أسفل خط القائمة مباشرة
- نافذة الشكل العام للبيانات باليمين التي تسمح لك بتحريك الأبعاد حول المحاور المختلفة
	- جدول يقوم بعرض البيانات في تنسيق جدولي
		- مخطط شريطي ثلاثي الأبعاد باليسار

يعد ملف present . jsp هذا هو الصفحة المفترضة التي يتم تحميلها كما هو محدد في servlet BloxJSPPagePortlet المتضمن في المثال. الكود الرئيسي إلى servlet النموذجي هذا متاح في .WEB-INF/src/ الدليل

لقد قمت بترآيب portlets النموذجية بنجاح وإضافة portlet ذو Blox إلى صفحة portal الخاصة بك. المهمة التالية هي فحص هيكل الكود في صفحة JSP هذه.

#### **فحص هيكل صفحة JSP بالنسبة إلى portlet باستخدام مكون Blox**

في هذه المهمة، ستقوم بمر اجعة هيكل كود صفحة JSP التي تحتوي على Blox. يجب أن تحتوي كل صفحات JSP على نفس العناصر الرئيسية.

لفتح ملف JSP:

- .١ قم بالتجول إلى الدليل /installedApps الموجود أسفل دليل ترآيب Portal WebSphere، وقم بإيجاد حافظة التطبيق التي تم تكوينها حديثا التي تبدأ بالحروف Alpha 2DB.
	- .PA\_x\_x\_xx.war/jsp/html/ الدليل إلى بالتجول قم .٢
	- .٣ قم بفتح jsp.present في برنامج تحرير JSP أو Java الخاص بك.
		- .٤ فم بفحص الكود التالي وتدوين العناصر الرئيسية:

```
<%@ page contentType="text/html"%>
<%@ taglib uri="bloxtld" prefix="blox"%>
<%@ taglib uri="/WEB-INF/tld/portlet.tld" prefix="portletAPI" %>
<portletAPI:init/>
&String bloxName = portletResponse.encodeNamespace("presentBlox");
%>
<head>
 <blox:header/>
</head>
<blox:present id="presentBlox" bloxName="<%= bloxName %>"
width="800">
 <blox:data dataSourceName="canned" />
</blox:present>
```
تحتوي كتلة الكود هذه على ستة عناصر رئيسية:

.١ يقوم السطر الأول بإعلام برنامج التصفح أن المخرجات بالنسق HTML:

<%@ page contentType="text/html"%>

.٢ تقوم المجموعة التالية للكود بتحديد مكتبتي شارات JSP المستخدمة في هذه الصفحة:

```
<%@ taglib uri="bloxtld" prefix="blox"%>
<%@ taglib uri="/WEB-INF/tld/portlet.tld" prefix="portletAPI" %>
```
يعتبر uri مؤشر لموقع الدليل الذي يوجد ملف توصيف مكتبة الشارات به. تقوم قيم prefix، المعرفة على أنها blox و portletAPI، باعلام وحدة الخدمة للقيام بما يلي:

- o البحث عن أية شارات تبدأ بالحروف blox في هذه الصفحة، ثم تشغيل المحتويات باستخدام مكتبة شارات Blox آما هو معرف في ملف توصيف مكتبة الشارات.
	- o البحث عن أية شارات تبدأ بالحروف portletAPI في هذه الصفحة، ثم تشغيل المحتويات باستخدام مكتبة شارات Portlet آما هو معرف في ملف توصيف مكتبة الشارات.
		- .٣ بعد ذلك، سيتم إضافة شارة إعداد portlet للبدء:

<potletAPI:init/>

تتيح هذه الشارة إمكانية التوصل إلى العناصر PortletRequest و PortletResponse و PortletConfig. باستخدام PortletResponse، يمكنك استدعاء الطريقة () encodeNamespace للتأكد من عدم تعارض اسم Blox الخاص بك مع العناصر الأخرى الموجودة في portlets الأخرى التي يتم تشغيلها بنفس الصفحة.

.٤ ستقوم الشارة التالية بتكويد مساحة اسم Blox لإضافتها إلى الصفحة:

```
&String bloxName = portletResponse.encodeNamespace("presentBlox");
%>
```
سيسمح لك ذلك بتكوين Blox لاحقا وتخصيص هذا الاسم المتفرد له.

.٥ ستقوم الكتلة التالية للكود بإضافة شارة عنوان Blox المطلوبة لتحويل Blox بيانيا ولاتصالات وحدة الخدمة-الوحدة التابعة:

```
<head>
<blox:header/>
</head>
```
يتم استخدام هذه الشارة بواسطة Alphablox 2DB لإضافة آود HTML و CSS ,JavaScript في مقطع عنوان الصفحة آليا. عندما يتم تحويل الصفحة بيانيا بواسطة وحدة الخدمة، ستؤدي هذه الشارة إلى إدراج وصلات CSS بالنسق الرئيسية المعرفة إلى HTML وشارة التوصيف لمنع التخزين بالذاآرة الوسيطة. يجب أن يتم إضافة هذه الشارة لكل صفحة JSP تحتوي على مكونات Blox أو لن يتم تحويل المكونات بيانيا بطريقة صحيحة.

.٦ إضافة PresentBlox باستخدام الشارات المتاحة في مكتبة شارات Blox:

```
<blox:present id="presentBlox" bloxName="<%= bloxName %>"
width="800">
<blox:data dataSourceName="canned" />
</blox:present>
```
- o سيقوم هذا الكود بإضافة PresentBlox ذو id بالقيمة presentBlox و bloxName بالقيمة presentBlox\_xxx\_x\_x\_xx، الذي يكون نتيجة تكويد مساحة الاسم.
	- o يكون Blox هذا بعرض ٨٠٠ عنصر وارتفاع ٤٠٠ عنصر (المفترض).
- o سيتم تضمين DataBlox المتداخل، مع تحديد الخاصية المميزة للشارة dataSourceName إلى canned.

الخاصية المميزة للشارة id بالنسبة إلى PresentBlox مطلوبة. فهي تحدد اسم البرنامج النصي إلى Java لاستخدامه في صفحة JSP. تقوم الخاصية المميزة bloxName بتحديد اسم العنصر في وحدة الخدمة. يؤآد وجود bloxName تم تكويده أن النسخة متفردة بوحدة الخدمة.

**ملاحظة:** إذا لم يتم تحديد أي مصدر بيانات، ستشاهد الرسالة **لا توجد بيانات متاحة** في الجدول. تم تعريف مصدر البيانات canned مسبقا أثناء عملية التركيب وهو يتضمن مقدار قليل من البيانات النموذجية. وهو لا يتطلب ترآيب وتوصيف قاعدة بيانات خارجية حقيقية ويمكن استخدامه لمعرفة واكتشاف المشاكل. وحيث أنه لا يتطلب تحديد استعلام، لا توجد الخاصية المميزة query في الكود.

لا تحتوي هذه الصفحة على شارة <html <لأنه يتم عرض صفحة JSP هذه في صفحة portal مع portlets الأخرى. لا يتطلب وجود شارة <html <أو <body <إضافية.

حيث أنك قمت بفحص هيكل JSP والتعرف على الكود الأساسي لتضمينه في صفحات JSP بالنسبة إلى portlet الخاص بك، في المهمة التالية، ستقوم بتكوين صفحة JSP جديدة باستخدام Blox مختلف وتحديد بعض الخصائص المميزة العامة إلى  $_{\rm Blox}$  للحصول على صفحة أكثر ملائمة في صفحة portal الخاصة بك.

### **تكوين صفحة JSP Portlet الخاصة بك باستخدام مكونات Blox**

في هذه المهمة، ستقوم بتكوين صفحة JSP جديدة باستخدام GridBlox وتحديد بعض الخصائص الخاصة به. والغرض من ذلك أن تعتاد على التكوين العام لشارات Blox أثناء تكوين GridBlox تتناسب بشكل جيد في صفحة portal.

الحجم المفترض بالنسبة إلى GridBlox هو 400x400 عنصر صورة (pixels(. ويوجد به أيضا خط قائمة وخط أدوات. ستقوم بتحديد بعض خصائص GridBlox التي تستخدم بكثرة حتى يتم عرض الجدول بارتفاع ١٠٠ عنصر (pixels)، مع ايقاف كلا من خط القائمة وخط الأدوات الخاصين به. ويتم هذا من خلال تحديد خصائص GridBlox التالية:

- الارتفاع : محدد بالقيمة ١٠٠ عنصر
- menubarVisible: محدد بالقيمة false
- toolbarVisible: محدد بالقيمة false

تأآد من تحقق المتطلبات المحددة في البرنامج التعليمي: بناء أول portlet خاص بك باستخدام مكونات Blox وتركيب تطبيق portlet النموذجي كما هو موضح بالقسم تركيب portlets النموذجية.

اتبع الخطوات التالية:

- .١ في نافذة برنامج الاستعراض حيث يتم عرض PresentBlox، اضغط على اختيار تحرير portlet (الاختيار ذو شارة قلم). سيتم عرض آشف مسقط للاختيارات.
	- .٢ في الكشف المسقط، حدد "Blox Grid "ثم اضغط **حسنا**.

بتجديد عرض الصفحة، ستشاهد GridBlox 400x.400 يوجد في GridBlox هذا خط قائمة وخط أدوات كاختيار مفتر ض. ستقوم بتغيير الحجم الخاص به إلى 100x100، مع إيقاف عرض كلا من خط القائمة وخط الأدوات.

- DB2 Alphablox Sample تحت التطبيق PA\_x\_x\_xx.war/jsp/html/ التجول للدليل / DB2 Alphablox Sample Portlets الذي تم تركيبه مسبقا.
	- .٤ قم بفتح jsp.grid في برنامج تحرير JSP الخاص بك. تكون هذه الصفحة مماثلة تقريبا إلى jsp.present، فيما عدا:
- o تكون شارة <present:blox <بالشكل <grid:blox <والقيمة المحددة إلى id مختلفة:

```
<blox:grid id="gridBlox" bloxName="<%= bloxName %>" width="400">
 <blox:data dataSourceName="canned" />
</blox:grid>
```
o قيمة bloxName مختلفة:

#### $<\frac{6}{6}$

String bloxName = portletResponse.encodeNamespace("gridBlox"); %>

.٥ حدد ارتفاع GridBlox هذا بالقيمة ١٠٠ عنصر (pixels (من خلال إضافة الخاصية المميزة height وتحديد قيمتها إلى :١٠٠

```
<blox:grid id="gridBlox" bloxName="<%= bloxName %>" width="400" 
height="100">
<blox:data dataSourceName="canned" />
</blox:grid>
```
.٦ قم بإيقاف عرض خط القائمة وخط الأدوات بأعلى من خلال تحديد الخصائص المميزة :false بالقيمة toolbarVisible و menubarVisible

```
<blox:grid id="gridBlox" bloxName="<%= bloxName %>" width="400" 
height="100"
menubarVisible="false" toolbarVisible="false">
<blox:data dataSourceName="canned" />
</blox:grid>
```
تأآد من إدخال أسماء الخصائص المميزة بطريقة صحيحة، مع مراعاة حالة الحروف (يجب أن يكون الحرف "V" علوي في كلا من أسماء الخصـائص)<sub>.</sub> يجب التأكد أيضـا من إضـافة الخصـائص المميزة قبل قوس النهاية (">").

.٧ قم بتغيير namespace إلى myFirstGrid:

```
&String bloxName = portletResponse.encodeNamespace("myFirstGrid");
%>
```
يتم تغيير namespace بالنسبة إلى GridBlox هذا للتأآد من أن التغييرات التي قمت باجرائها ستنعكس عند تحميل JSP هذا في portal الخاص بك. حيث أنك قمت بتحميل هذه الصفحة مسبقا، فهناك نسخة من GridBlox هذا بالفعل يتم تشغيلها بوحدة الخدمة لهذه الجلسة. إلا إذا قمت بتغيير namespace، لن يتم تطبيق التغييرات التي قمت باجرائها حتى إذا قمت بتجديد عرض الصفحة. حيث يعد تغيير namespace طريقة سريعة لاختبار التغييرات الخاصة بك في بيئة التطوير. آما يمكنك فتح نافذة برنامج استعراض جديدة بحيث يتم تكوين عنصر جديد بوحدة الخدمة للجلسة الجديدة.

.٨ حفظ الملف.

الآن يمكنك اختبار هذا الملف في Portal WebSphere.

لاختبار التغييرات التي قمت باجرائها:

.١ قم بالعودة لصفحة portal.

.٢ اضغط على اختيار التجديد الخاص ببرنامج الاستعراض لإعادة تحميل الصفحة.

يجب أن تشاهد GridBlox 100x400 بدون خط قائمة أو خط أدوات.

**ملاحظة:** لا يعد آشف اختيارات JSP المسقط وظيفة متاحة في WebSphere Portal، لكنها وظيفة يتم تكوينها بوسطة portlet النموذجي هذا. راجع الملف jsp.edit وملفات المصدر Java في .WEB-INF/src/ الدليل

# **تكوين مشروع portlet لاستخدام مكونات Blox**

عند القيام بتكوين مشروع portlet الخاص بك في أداة التطوير، يجب التأآد أنه سيتم إضافة مناظرة servlet AlphabloxServer ومراجع مكتبة الشارات المطلوبة لمكونات Blox إلى ملف xml.web الخاص بمشروعك، ومن نسخ ملفات tld. لمكتبات شارات Alphablox 2DB على المشروع الخاص بك.

> .١ قم بتعديل ملف xml.web الخاص بالمشروع لتضمين السطور التالية: o بالنسبة لتعريف servlet ومناظرة servlet:

```
<servlet>
<servlet-name>AlphabloxServer</servlet-name>
<servlet-class>com.alphablox.server.webapps.server.AlphabloxServer
</servlet-class>
</servlet>
<servlet-mapping>
<servlet-name>AlphabloxServer</servlet-name>
<url-pattern>/abx/*</url-pattern>
</servlet-mapping>
                                          o بالنسبة لمراجع مكتبة library tag:
<taglib>
<taglib-uri>bloxtld</taglib-uri>
<taglib-location>/WEB-INF/tlds/blox.tld</taglib-location>
</taglib>
<taglib>
<taglib-uri>bloxformtld</taglib-uri>
<taglib-location>/WEB-INF/tlds/bloxform.tld</taglib-location>
</taglib>
<taglib>
<taglib-uri>bloxlogictld</taglib-uri>
<taglib-location>/WEB-INF/tlds/bloxlogic.tld</taglib-location>
</taglib>
<taglib>
<taglib-uri>bloxreporttld</taglib-uri>
<taglib-location>/WEB-INF/tlds/bloxreport.tld</taglib-location>
</taglib>
<taglib>
<taglib-uri>bloxportlettld</taglib-uri>
<taglib-location>/WEB-INF/tlds/bloxportlet.tld</taglib-location>
</taglib>
<taglib>
<taglib-uri>bloxuitld</taglib-uri>
<taglib-location>/WEB-INF/tlds/bloxui.tld</taglib-location>
</taglib>
```
WEB-INF/tlds/ دليل في Libraries DB2 Alphablox Tag لمكتبات tld. الملفات بنسخ قم .٢ الخاص بمشروعك. توجد هذه الملفات تحت /bin/>dir\_alphablox2db<

```
حيث <db2alphablox_dir> هو دليل تركيب DB2 Alphablox.
```
#### **Rational Application Developer باستخدام Portlet مشروع توصيف**

 .portlet لتطوير Rational Application Developer باستخدام تقوم أن يفضل WebSphere Portal وبالتحديد، Developer Application Rational النسخة 6.0 مطلوبة بالنسبة إلى Portal WebSphere النسخة 5.1 . يقدم Developer Application Rational برنامج معالجة يرشدك خلال إعداد وتكوين مشروع portlet. وفقا لاختيارك، يتم تحديد الهيكل المناسب وملف التوصيف ويتم تكوين فئات Java المطلوبة لوحدة التحكم وصفحات JSP الخاصة بك لمشاهدة portlet. وبإتباع برنامج مشروع Portlet جديد، يجب التأكد من توصيف ما يلي بطر يقة صحيحة:

- اختر "stub 5.1v Portal WebSphere "لوحدة الخدمة المستهدفة الخاصة بك. يتم تحديد هذا في أول شاشة بالبرنامج من خلال الضغط على الاختيار **عرض متقدم >>**.
- قم بإضافة مناظرة servlet إلى Alphablox 2DB إلى ملف xml.web الذي تم تكوينه تحت /INF-WEB/WebContent. يتم تنفيذ ذلك من خلال إدخال تعريف servlet التالية وآود المناظرة في ملف xml.web الخاص بمشروعك:

```
<servlet>
<servlet-name>AlphabloxServer</servlet-name>
<servlet-class>com.alphablox.server.webapps.server.AlphabloxServer
</servlet-class>
</servlet>
<servlet-mapping>
<servlet-name>AlphabloxServer</servlet-name>
<url-pattern>/abx/*</url-pattern>
</servlet-mapping>
```
- قم بإضافة مكتبات Libraries Tag Alphablox إلى xml.web الخاص بمشروعك. اتبع الخطوات التالية:
	- .١ أثناء فتح xml.web، اضغط على علامة التبويب **متغيرات**.
	- .٢ قم بالتصفح إلى مراجع مكتبات Libraries Tag التي توجد بأسفل.
		- .٣ اضغط **إضافة**.
		- .٤ بالنسبة إلى **URL** و**الموقع**، أدخل القيم بناءا على الجدول التالي:

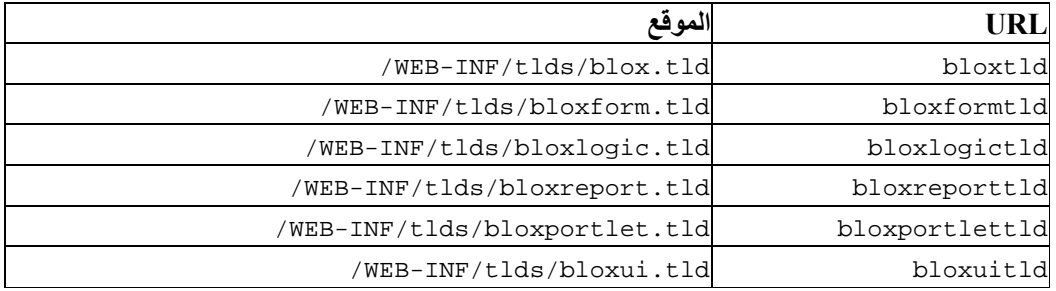

بالنسبة لكل زوج من URL والموقع، يجب أن تقوم بضغط **انتهاء** لإضافة مرجع مكتبة library tag ثم ضغط **إضافة** لإضافة الزوج التالي.

 **ملاحظة:** لمعرفة التفاصيل الخاصة بمكتبات libraries tag المختلفة والاستخدامات الخاصة بها، أنظر استخدام صفحات JavaServer و Blox.

في النهاية، تذآر نسخ ملفات tld. الخاصة بمكتبات شارات 2DB Alphablox في دليل /tlds/INF-WEB الخاص بمشروعك. توجد هذه الملفات تحت <db2alphablox\_dir>/bin/

.DB2 Alphablox ترآيب ليل هو> db2alphablox\_dir> حيث

#### **الخطوات التالية**

قمت بالتعرف على كيفية تكوين portlet باستخدام مكونات  $_{\rm DIX}$  و هيكل الكود الأساسي. ليتم عرض البيانات من قواعد البيانات الخاصة بك، يجب أن تقوم بما يلي:

- .١ تعريف مصدر بيانات جديد إلى Alphablox 2DB الذي يشير إلى مصدر البيانات الخاص بك.
- .٢ تعديل الخاصية المميزة dataSourceName بالنسبة إلى DataBlox للاشارة إلى مصدر البيانات الذي تم تعريفه.
	- .٣ إضافة الخاصية المميزة query بعبارة الاستعلام الخاصة بك إلى DataBlox.

للحصول على مزيد من التفاصيل عن تكوين مصادر البيانات، ارجع إلى *Guide s'Administrator*. لمعرفة كيفية تكوين استعلامات مناسبة، ارجع إلى القسم Retrieving Data في Developer's Guide .*Developer's Reference* للدليل DataBlox والقسم

بمجرد ظهور البيانات الخاصة بك في مشاهدات Blox، يمكنك أيضا بدء استعراض الخصائص المتعددة التي يمكن تحديدها باستخدام شارات Blox.

### **الملاحظات الخاصة بتطوير Portlet**

حيث أنك تقوم باستخدام المعلومات المتاحة في المطبوعات الفنية إلى Alphablox 2DB ومستمر في تطوير portlet الخاص بك، توجد بعض الموضوعات والمفاهيم والإرشادات العامة بالنسبة إلى portlet التي يجب أن تكون على علم بها. يقوم الكشف التالي بإعداد هذه الخطوات الإرشادية العامة للتطوير بالإضافة إلى المؤشرات إلى الأقسام الخاصة في المطبوعات الفنية ذات الأهمية بالنسبة لك.

- تكويد اسم Blox الخاص بك باستخدام مساحة اسم portlet بصفة دائمة. يؤآد namespace أن اسم Blox متفرد بالنسبة لجلسة EE2J الحالية.
- تحديد عرض وارتفاع Blox باستخدام عناصر الصورة بصفة دائمة. خارج بيئة تشغيل portal، يمكنك تحديد العرض والارتفاع بنسبة مئوية مثل "%٥٠" أو "%١٠٠". لا تعمل قيم النسبة في بيئة تشغيل portal لوجود عدة portlets بالصفحة.
- لا تقم باستخدام URLs النسبية لاستدعاء مصادر توجد في portlet. يجب تكويد URLs باستخدام الطريقة ()encodeURL للفئة PortletResponse. بالأماآن حيث تعرض الوثائق الفنية استخدام عنوان URL النسبي، يجب أن تقوم دائما بتكويد عنوان URL.
- للتأآد من أن portlet Blox الخاص بك يستخدم نسق رئيسي مماثل لنسق portal الرئيسي الخاص بك، استخدم وظيفة النسق الرئيسي إلى Portal. تكون هذه الوظيفة متاحة من خلال مصدرين: o الصفحة الرئيسية إلى Alphablox 2DB.

تحت علامة تبويب **الإدارة**، اضغط على الوصلة **عام**. الوظيفة معروضة أسفل قسم Portal. ارجع إلى الدليل *Guide s'Administrator* والمساعدة المتاحة من خلال الشاشة للحصول على مزيد من التفاصيل.

.AlphabloxAdminPortlets.war الملف o

هذه هي نسخة portlet الخاصة بوظيفة النسق الرئيسي إلى Portal. يمكنك ترآيب portlet هذا ليتم تشغيله من خلال portal الخاص بك بدون الحاجة لبدء الاتصال بطريقة منفصلة بالصفحة الرئيسية .DB2 Alphablox إلى

- ستقوم هذه الوظيفة بتجميع الأنماط من بيئة تشغيل portal الخاصة بك والأنماط الموجودة في Alphablox 2DB في بيئة واحدة بحيث يتم عرض Blox بألوان وأطقم طباعة مماثلة إلى portlets الأخرى بالصفحة.
	- على للحصول *Developer's Guide* في Blox Portlet Tag Library الموضوع إلى ارجع• الموضوعات التي يجب أخذها في الاعتبار أثناء مرحلة التخطيط.
- Alphablox 2DB يتضمن طراز Model UI Blox ذو إمكانية آبيرة. يحتوي الطراز Model UI على عنصر ClientLink الذي يسمح لك بتحميل عنوان URL محدد عند الضغط على مكون Blox يوجد بالصفحة. ليتم تطوير portlet، استخدم Library Tag Portlet Blox لتكوين ClientLink. ستقوم الشارات بمعالجة تنسيق URL ومعالجته ديناميكيا بحيث لا تقوم الوصلات بإرجاع أية وصلات متقادمة بعد أن يتم تجديد الصفحة. ارجع إلى الموضوع، development portlet for Planning، في الدليل *Guide s'Developer* للحصول على مزيد من التفاصيل.
	- بالنسبة إلى portlet و URIs الخاصة بالتصرف، استخدم مكتبة Library Tag Portlet Blox لتكوين وصلة portlet أو وصلة التصرف. يمكنك بذلك استخدام API Portlet بالنسبة إلى portal لتشغيل التصرف أو وصلة portlet. ارجع إلى الموضوع Library Tag Portlet Blox في الدليل *Guide s'Developer* للحصول على مزيد من التفاصيل.

# **الفصل الثالث. البرنامج التعليمي: بناء التطبيقات باستخدام أدوات Rational Developer**

يمكنك استخدام أدوات Developer Rational مع Toolkit Alphablox 2DB لمزيد من السرعة في .DB2 Alphablox Java APIs و DB2 Alphablox مكونات باستخدام التطبيقات تطوير

 Rational Application Developer) Rational Developer أدوات استخدام يمكن أو Rational Web Developer) مع DB2 Alphablox Toolkit ومجموعة البرامج الإضافية المبنية على أساس Eclipse، لتطوير واختبار التطبيقات التي تم بنائها باستخدام تقنية Alphablox 2DB. سيقوم هذا البرنامج التعليمي بإرشادك في عملية توصيف بيئة تطوير Rational المتكاملة لإتاحة استخدم الطريقة واستكمال الشارة بالإضافة إلى التحسينات المعدلة التي تم إضافتها بواسطة Toolkit Alphablox 2DB.

لبدء توصيف أداة Developer Rational الخاصة بك باستخدام Toolkit Alphablox 2DB لتطوير .DB2 Alphablox applications تطبيقات واختبار

#### **إعداد بيئة التطوير الخاصة بك**

قبل التركيب والبدء باستخدام DB2 Alphablox Toolkit، قم بإعداد بيئة التطوير الخاصـة بك من خلال التأكد من توافر كل البرامج المطلوبة لديك.

لإعداد بيئة التطوير الخاصة بك:

- Rational Application Developer) Rational Developer tool أداة بترآيب قم .١ أو Developer Web Rational (بوحدة العمل الخاصة بك.
- ٢ . قم بتركيب أية تعديلات مطلوبة للتأكد من وجود Rational Application Developer أو Developer Web Rational النسخة 6.0.0.1 على الأقل.
- .٣ إذا آنت تخطط لاستخدام بيئات اختبار 5.1 WebSphere المتكاملة، تأآد من القيام بتحديث نسخة Developer Rational الخاصة بك لتتضمن عملية الترآيب الاختيارية هذه.

**ملاحظة:** عملية الترآيب المفترضة لأدوات Developer Rational لا تتضمن بيئات اختبار 5.1 WebSphere المتكاملة.

يمكنك الآن تنفيذ المهام المحددة بهذا البرنامج التعليمي.

# **DB2 Alphablox Toolkit ترآيب**

استخدام Toolkit Alphablox 2DB مع أداة Developer Rational سيجعل من السهل البدء في تطوير التطبيقات المبنية على أساس الانترنت باستخدام محتويات Alphablox 2DB.

> Rational Application Developer استخدام DB2 Alphablox Toolkit يتطلب . 6.0.0.1 النسخة Rational Web Developer أو

بترآيب Toolkit Alphablox 2DB في أداة Developer Rational يوفر القيام بعدة خطوات يدوية لإتاحة استخدام المحتويات التامة بالنسبة لطرق Java وشارات JSP المعدلة. آذلك، يمكن استخدام البرامج المعدلة وصفحات التعليمات لإرشادك أثناء تكوين التطبيقات باستخدام محتويات Alphablox 2DB وتعريف نسخ وحدة خدمة WebSphere.

> Rational Application Developer في DB2 Alphablox Toolkit لترآيب :Rational Web Developer أو

- ١ . قم بوضع قرص تركيب DB2 Alphablox في مشغل الأقراص المدمجة بوحدة العمل الخاصة بك ِ
	- .٢ في دليل plugin، قم بإيجاد الدليل الفرعي UpdateSite.
- .٣ قم بنسخ الدليل UpdateSite بموقع ملائم بالقرص الثابت الخاص بك. على سبيل المثال، قم بنسخ الدليل .C:\DB2Alphablox\UpdateSite إلى
	- .٤ قم ببدء الأداة Developer Rational.
	- .٥ في خط القائمة، حدد **مساعدة > تعديلات البرامج > إيجاد وترآيب**.
- .٦ في نافذة الترآيب التي يتم فتحها، حدد الاختيار **البحث عن الخصائص الجديدة ليتم ترآيبها** ثم اضغط **تالي**.
- .٧ في نافذة مواقع التحديث المراد زيارتها، اضغط على الاختيار **موقع محلي جديد** وقم بالتصفح حتى مكان الدليل UpdateSite.
	- .٨ اضغط **تالي**، وحدد الخاصية **Alphablox 2DB Toolkit** ثم اضغط **تالي** مرة أخرى.
		- ٩ ٍ في النوافذ التالية، قم بقبول اتفاقية الترخيص وحدد المكان الذي سيتم تركيب خاصية .به DB2 Alphablox Toolkit
			- ١٠. بعد إتمام عملية التركيب، قم بإعادة بدء Rational Developer tool

بعد إعادة بدء tool Developer Rational، ستكون خصائص Toolkit Alphablox 2DB متاحة.

## **ترآيب Alphablox 2DB في بيئات اختبار WebSphere المتكاملة.**

في هذه المهمة، تقوم بترآيب Alphablox 2DB في بيئات اختبار WebSphere المتكاملة في .Rational Developer tool

**المتطلبات:** يجب ترآيب بيئة اختبار WebSphere المتكاملة التي يتم دعمها فيDeveloper Rational. يجب أن يتوافر لديك إمكانية التوصل لقرص تركيب DB2 Alphablox. قم بمراجعة وتنفيذ أي خطوات مطلوبة سابقة لعملية التركيب وموضحة في القسم الخاص بمهام ما قبل التركيب في الدليل .*DB2 Alphablox Installation Guide*

يمكن ترآيب Alphablox 2DB بوحدات خدمة تطبيقات WebSphere المستقلة أو في بيئات اختبار WebSphere المتكاملة المتاحة في tool Developer Rational. يوضح ملخص الخطوات التالي فروق عملية التركيب التي يجب تنفيذها عند تركيب DB2 Alphablox في WebSphere runtimes المتاح في .Rational Developer tool

لترآيب Alphablox 2DB في بيئات اختبار WebSphere المتكاملة.

قم بتركيب DB2 Alphablox بإتباع الخطوات المحددة في قسم التركيب بدليل :التالية الاستثناءات مع ،*DB2 Alphablox Installation Guide*

.١ في نافذة توصيف WebSphere لبرنامج الترآيب، وفي المجال **دليل WebSphere الرئيسي**، قم بتحديد مكان تشغيل WebSphere الذي تريد استخدامه كوحدة خدمة لبيئة الاختبار المتكاملة.

على سبيل المثال، لترآيب Alphablox 2DB في بيئة اختبار 6 WebSphere المتكاملة في عملية الترآيب المفترضة، حدد المسار للدليل 6v\_base. بالنسبة لعملية ترآيب Rational Application Developer، سيكون المسار مماثلا لما يلي: C:\Program Files\IBM\Rational\SDP\6.0\runtimes\base\_v6

.٢ في نافذة محددة WebSphere، حدد اسم وآلمة سرية لموجه نظام WebSphere. لن يتم استخدام قيم الإدخال هذه في بيئة اختبار WebSphere المتكاملة، لكنها مطلوبة بواسطة برنامج ترآيب 2DB .Alphablox

**هام:** لا تقم بإجراء خطوات ما قبل الترآيب الموضحة في دليل *Guide Installation Alphablox 2DB*.

بعد القيام بترآيب Alphablox 2DB في runtime WebSphere، يمكنك تكوين نسخ وحدة خدمة .Rational Developer tool في DB2 Alphablox تطبيقات لاختبار WebSphere

## **تكوين نسخة وحدة خدمة WebSphere**

لتشغيل التطبيقات أو ملفات JSP التي تتضمن محتويات Alphablox 2DB، يجب أن تقوم بتكوين نسخة وحدة خدمة WebSphere التي يمكنها التوصل لخدمات Alphablox 2DB وفئات Java المطلوبة.

**المتطلبات:** قم بتوصيف أداة Developer Rational. قم بترآيب Toolkit Alphablox 2DB. وترآيب Alphablox 2DB في بيئات اختبارWebSphere المتكاملة.

لتكوين نسخة وحدة خدمة WebSphere لاختبار التطبيقات وملفات JSP التي تحتوي على محتويات :DB2 Alphablox

- .١ قم بفتح الأداة Developer Rational.
- .٢ اضغط على علامة التبويب **وحدات الخدمة** (إذا آانت علامة التبويب غير ظاهرة، اختر **نافذة > عرض المشاهدة > وحدات الخدمة**).
- .٣ اضغط بمفتاح الفأرة الأيمن داخل نافذة المشاهدة وحدد **جديد > وحدة الخدمة**. سيتم فتح نافذة وحدة خدمة جديدة.
	- .٤ أدخل localhost آاسم للنظام الرئيسي وحدد نوع وحدة الخدمة. اضغط **تالي**.
		- .٥ أدخل رقم منفذ وحدة الخدمة ثم اضغط **تالي**.
	- .٦ قم بإضافة المشروعات المتاحة التي تريد تشغيلها بنسخة وحدة الخدمة هذه لكشف المشروعات التي تم توصيفها. اضغط **إنهاء**. سيتم فتح نسخة وحدة الخدمة الجديدة الخاصة بك في مشاهدة **وحدات الخدمة**.

إذا قمت بتكوين نسخة وحدة خدمة 5.1 WebSphere، يجب أن تقوم بتنفيذ الخطوة التالية، "تكوين متغيرات إحلال وحدة خدمة 5.1 WebSphere". بالنسبة لنسخ وحدة خدمة 6 WebSphere، استمر حتى "إضافة زائر إلى مجموعة موجهي Alphablox 2DB".

# **تكوين متغيرات إحلال وحدة خدمة 5.1 WebSphere**

في هذه المهمة، ستقوم بتعديل متغيرات إحلال وحدة خدمة لنسخ وحدة خدمة 5.1 WebSphere لتشغيل Alphablox 2DB بطريقة صحيحة في بيئات اختبار WebSphere المتكاملة.

- .١ قم بفتح مشاهدة **وحدات الخدمة** ثم اضغط مرتين على نسخة وحدة خدمة 5.1 WebSphere التي تريد تعديلها.
	- .٢ اضغط على علامة تبويب **التوصيف** لنسخة وحدة الخدمة.
	- .٣ قم بتعليم **إتاحة الشاشة الرئيسية للإدارة** ثم قم بإلغاء تعليم **إتاحة الوحدة التابعة للاختبار الشامل**.
		- .٤ اضغط على علامة تبويب **المتغيرات** لنسخة وحدة الخدمة. سيتم فتح نافذة **متغيرات الإحلال**.
	- .٥ قم بإضافة متغيرين جديدين باستخدام الاختيار **إضافة** (الذي يوجد بجانب آشف **محددات العقدة**).
- أ. قم بإضافة متغير بالاسم AlphabloxPlatform\_EAR\_WS وتحديده بالقيمة .\$(APP\_INSTALL\_ROOT)/localhost/AlphabloxPlatform.ear.
- ب. قم بإضافة متغير ثاني بالاسم AlphabloxStudio\_EAR\_WS وتحديده بالقيمة \$(APP\_INSTALL\_ROOT)/localhost/ApplicationStudio.ear
	- .٦ قم بحفظ التغييرات الخاصة بك.

بالنسبة لنسخ وحدة خدمة 5.1 WebSphere، يجب أن تقوم بإتباع الخطوات المحددة في "توصيف نسخ وحدة خدمة 5.1 WebSphere "لانهاء عملية تعديل نسخة وحدة الخدمة الخاصة بك.

# **توصيف نسخ وحدة خدمة 5.1 WebSphere**

بالنسبة لنسخ وحدة خدمة 5.1 WebSphere، يجب أن تقوم بتوصيف نسخ وحدة الخدمة لتشغيل تطبيقات .DB2 Alphablox وملفات

**المتطلبات:** قم بتكوين متغيرات إحلال وحدة خدمة 5.1 WebSphere المطلوبة.

لتوصيف نسخ وحدة خدمة 5.1 WebSphere:

- .١ قم بفتح مشاهدة **وحدات الخدمة** في أداة Developer Rational وقم ببدء نسخة وحدة الخدمة التي تريد توصيفها.
	- .٢ اضغط بمفتاح الفأرة الأيمن على نسخة وحدة الخدمة وحدد **تشغيل الشاشة الرئيسية للإدارة.**
		- .٣ لا تقم بإدخال قيمة في مجال **الكود**. اضغط **حسنا**.
		- .٤ اضغط على الاختيار **حسنا** الذي يوجد أسفل جدول التوصيف.
- .٥ قم فتح مشاهدة تجول **تطبيقات الشرآة** navigation واضغط على اسم التطبيق **ApplicationStudio**،
	- .\$(WS\_EAR\_ApplicationStudio) بالقيمة **Application Binaries** حدد .٦
		- .٧ حدد **استخدام بيانات التوصيف من الملف الثنائي**.
		- .٨ اضغط على الاختيار **حسنا** الذي يوجد أسفل جدول التوصيف.
		- .٩ اضغط على الاختيار **حفظ** في شاشة WebSphere الرئيسية للإدارة.
			- .١٠ في نافذة حفظ في التوصيف الرئيسي، اضغط **حفظ**.
- .١١ قم ببدء التطبيقات AlphabloxPlatform و ApplicationStudio في شاشة WebSphere الرئيسية للإدارة تحت **تطبيقات > تطبيقات الشرآة**.

تم توصيف نسخة وحدة الخدمة. بعد ذلك يجب أن تقوم بتنفيذ الخطوة "إضافة زائر لمجموعة موجهي ." DB2 Alphablox

### **إضافة المستخدم الزائر لمجموعة موجهي Alphablox 2DB**

بإضافة المستخدم الزائر لمجموعة موجهي Alphablox 2DB يسمح لك بالتوصل لصفحات إدارة .Rational Developer أداة استخدام أثناء DB2 Alphablox

**المتطلبات:** قم بتكوين نسخة وحدة خدمة WebSphere. توصيف نسخة وحدة خدمة WebSphere. لإضافة المستخدم الزائر لمجموعة موجهي Alphablox 2DB:

**هام:** يجب ألا يتم منح المستخدم الزائر الحقوق الخاصة بموجه النظام بوحدات خدمة WebSphere الخاصة بك.

- .١ قم ببدء الاتصال بشاشة Alphablox 2DB الرئيسية باستخدام أمر telnet التالي: portNumber localhost telnet حيث *portNumber* هو المنفذ الذي تم تحديده أثناء عملية تركيب DB2 Alphablox.
	- .٢ بمجال شاشة telnet الرئيسية الخاصة بك، أدخل أمر شاشة Alphablox 2DB الرئيسية التالي: .Enter اضغط ثم set Administrators guest
		- .٣ في شاشة telnet الرئيسية، أدخل save ثم اضغط Enter.
			- .٤ قم بإغلاق جلسة telnet.

الآن تكون نسخة وحدة خدمة WebSphere الخاصة بك جاهزة للاستخدام.

### **تكوين تطبيقات Alphablox 2DB**

عند تكوين تطبيقات جديدة في Developer Rational، يجب أن تقوم بإضافة محتويات Alphablox 2DB للتطبيقات ليتم تشغيلها بطريقة صحيحة.

.Rational Developer tool في DB2 Alphablox Toolkit بترآيب قم **:المتطلبات**

- .١ في خط قائمة الأداة Developer Rational، حدد **ملف > مشروع جديد**. سيتم فتح نافذة **مشروع جديد** .opens
	- .٢ قم بعرض الاختيار **شبكة الانترنت**، حدد **مشروع شبكة الانترنت الديناميكي**، ثم اضغط **تالي**.
- .٣ أدخل اسم للمشروع الخاص بك ثم اضغط على الاختيار **عرض متقدم**. سيتم عرض اختيارات إضافية.
	- .٤ حدد نسخة servlet المناسبة ووحدة الخدمة المستهدفة.
		- .٥ اضغط **تالي**. سيتم فتح نافذة اختيارات الخصائص.
	- .٦ حدد الاختيار **محتويات Alphablox 2DB** ثم اضغط **إنهاء**.

يكون الآن مشروع التطبيق الخاص بك متاح من خلال Alphablox 2DB. تكون مكتبات (web.xml) الموصف ملف تعديل يتم آما ،متاحين Blox Java API و DB2 Alphablox tag libraries تضمين معلومات Alphablox 2DB المطلوبة. يمكنك الآن إضافة ملفات JSP التي تحتوي على محتويات Alphablox 2DB الخاصة بمشروعك.

## **تكوين ملفات JSP بمحتويات Alphablox 2DB**

في هذه المهمة، تقوم بتكوين ملفات JSP جديدة ذات إمكانية توصل لمكتبات tag Blox باستخدام أداة .DB2 Alphablox Toolkit مع Rational Developer

.Rational Developer tool في DB2 Alphablox Toolkit بترآيب قم **:المتطلبات**

- **< New < File** اختر ،Rational Developer إلى بالنسبة Project Explorer مشاهدة في .١ .**JSP File**
	- .٢ أدخل اسم الملف في مجال **اسم الملف**.
	- .٣ اضغط على **توصيف الاختيارات المتقدمة** ثم اضغط **تالي**.
- .٤ قم بإضافة مكتبات شارات Alphablox 2DB التي ستقوم باستخدامها في ملف JSP الخاص بك. أ. اضغط على الاختيار **إضافة** لفتح نافذة إضافة مكتبات الشارات. ب. حدد مكتبات شارات Alphablox 2DB التي تخطط لاستخدامها في ملف JSP الخاص بك.
	- ت. اضغط **تالي**.
- .٥ حدد **(-8UTF(Unicode10646/ ISO** من آشف **التكويد**. يكون التكويد -8UTF مطلوبا بالنسبة لتطبيقات 2DB Alphablox ليتم تشغيلها بطريقة صحيحة.
	- .٦ اضغط **إنهاء**. سيتم عرض ملف JSP الجديد الخاص بك في آشف المشاريع.
		- .٧ اضغط مرتين على اسم الملف لفتح الملف في نافذ برنامج تحرير JSP.
	- .٨ ضع المؤشر داخل شارة HTML وهي <head<، لكن بعد تعليمات مكتبة شارات JSP Alphablox 2DB التي قمت بإضافتها بأعلى.
- .٩ أدخل شارة header Blox من خلال إدخال ما يلي في سطر جديد: </header:blox <تكون شارة JSP ملف تشغيل عند CSS وملفات DB2 Alphablox JavaScript لإضافة مطلوبة Blox header الخاص بك.

يكون ملف JSP الجديد الخاص بك متاحا للتوصل لمكتبات شارات Alphablox 2DB التي قمت بتحديدها. والخصائص Blox شارات إدراج يمكنك ،Rational Developer tool's Content Assist خاصية استخدام المميزة للشارات لمكتبات الشارات المحددة.

#### **التوصل إلى مصادر بيانات Server OLAP 2DB و Essbase**

للتوصل إلى مصادر بيانات DB2 OLAP Server™ أو Essbase في أداة Rational Developer عند استخدام نسخ وحدة خدمة 5.1 WebSphere، يجب أن تقوم بتكوين ملف دفعي لبدء التشغيل، حيث يقوم بتحميل مكتبات الوحدة التابعة المطلوبة.

**المتطلبات:** قم بترآيب Toolkit Alphablox 2DB. وترآيب 2DB Alphablox ببيئات اختبار 5.1 WebSphere المتكاملة. وتوصيف نسخ وحدة خدمة 5.1 WebSphere. وترآيب IBM® .بك الخاص التطوير بجهاز Hyperion Essbase أو DB2 OLAP Server

ووفقا للحدود الموجودة في بيئات اختبار 5.1 WebSphere المتكاملة في أداة Developer Rational، يجب أن تقوم بتكوين ملف دفعي لبدء التشغيل لأداة Developer Rational للتوصل إلى مصادر بيانات الملف باستخدام Rational Developer أداة بدء عند .Hyperion Essbase أو DB2 OLAP Server الدفعي، سيتم إضافة مكتبات الوحدة التابعة المطلوبة بالنسبة إلى Essbase إلى مسار مكتبة Java.

لتكوين ملف دفعي لإتاحة التوصل إلى Server OLAP 2DB أو Essbase باستخدام نسخ وحدة خدمة :WebSphere 5.1

- .١ باستخدام برنامج تحرير النصوص، قم بتكوين وثيقة نصية جديدة.
- .٢ قم بإضافة سطر الكود الخاص باستدعاء ملف bat.aassetup بالنسبة إلى Alphablox 2DB، الذي يوجد في دليل ترآيب Alphablox 2DB الخاص بك. على سبيل المثال، سيقوم الكود التالي بتشغيل الملف bat.aassetup الموجود بدليل ترآيب Alphablox 2DB المحدد: call C:\alphablox\analytics\bin\aassetup.bat
- .٣ قم بإضافة السطر الثاني لاستدعاء الملف exe.rationalsdp بالنسبة إلى RAD، الذي سيقوم ببدء تشغيل RAD. على سبيل المثال، سيقوم الكود التالي بتشغيل أداة Rational Developer: call C:\Program Files\IBM\Rational\SDP\6.0\rationalsdp.exe
	- ٤ . قم بحفظ هذا الملف كملف startRAD.bat بسطح مكتب وحدة العمل الخاصة بك (أو مكان آخر ملائم).

عند الضغط مرتين على الملف startRAD.bat، سيقوم aassetup.bat بالنسبة إلى DB2 Alphablox بتشغيل وتحديد متغيرات بيئة التشغيل والمسارات المطلوبة، ثم سيتم بدء Developer Application Rational. يجب أن تكون نسخة مكتبات الوحدة التابعة إلى Essbase التي) Hyperion Essbase أو (DB2 OLAP Server لنسخة مطابقة DB2 Alphablox مع المستخدمة تقوم باستخدامها كمصدر بيانات. لتعديل مكتبات الوحدة التابعة إلى Essbase المستخدمة مع DB2 OLAP Server / Essbase Client Library Utility بتشغيل قم ،DB2 Alphablox (bat.ChangeEssbase (، الذي يمكن إيجاده في الدليل bin\analytics\*alphablox\_2db* ، حيث *alphablox\_2db* هو الدليل الرئيسي لدليل ترآيب Alphablox 2DB الخاص بك. تقوم هذه الوظيفة بتعديل أحد الملفات الدفعية التي يتم تشغيلها عند بدء RAD باستخدام الملف الدفعي startRAD الذي قمت بتكوينه.

فيما يلي مثال كامل لملف startRAD.bat الذي تم شرحه مسبقا:

call C:\alphablox\analytics\bin\aassetup.bat call C:\Program Files\IBM\Rational\SDP\6.0\rationalsdp.exe

عندما تريد التوصل إلى مصادر بيانات Server OLAP 2DB أو Essbase، يجب أن يتم استخدام الملف .Rational Developer أداة لبدء tartupRAD.bat

# **الفصل الرابع. البرنامج التعليمي: بناء حاوية Alphablox 2DB متعددة الأبعاد باستخدام مشاهدات Views Cube 2DB**

يقوم البرنامج التعليمي بإرشادك خلال عملية تكوين حاوية Alphablox 2DB متعددة الأبعاد التي تم بناءها باستخدام قاعدة البيانات Views Cube 2DB النموذجية.

لا تتيح المهام الموجودة بالبرنامج التعليمي تفاصيل عن بناء حاويات Alphablox 2DB متعددة الأبعاد المعدلة. بدلا من ذلك، يكون الهدف هو عرض آيفية تكوين حاوية Alphablox 2DB متعددة الأبعاد سريعا يمكن استخدامها في استعراض إمكانيات Server Cube Alphablox 2DB. يمكن استخدام مصدر البيانات الناتج أيضا لاختبار وبناء تطبيقات Alphablox 2DB.

**المتطلبات:** 

- قم بترآيب Alphablox 2DB. ارجع إلى الدليل *Guide Installation* للحصول على مزيد من التفاصيل عن عملية التر كيب.
- قم بالحصول على حقوق التوصل لعملية إعداد Views Cubes 2DB المدعمة التي تم ترآيب قاعدة بيانات CVSAMPLE النموذجية لمشاهدات Views Cube 2DB بها. ارجع إلى الدليل *Guide Installation* للحصول على مزيد من التفاصيل عن النسخ التي يتم دعمها من .DB2 Cube Views

في البرنامج التعليمي، ستتعرف على كيفية بناء حاوية DB2 Alphablox متعددة الأبعاد وفقا لقاعدة بيانات CVSAMPLE النموذجية لمشاهدات Views Cube 2DB. خلال البرنامج التعليمي، ستتعرف على المهام التالية:

#### **تعريف مصدر بيانات علاقية لقاعدة بيانات 2DB.**

في هذه المهمة، ستقوم بتحديد تعريف مصدر بيانات في Alphablox 2DB لقاعدة بيانات 2DB.

المتطلبات: يجب أن تكون مشغلات JDBC 2DB يمكن التوصل إليها بالنسبة إلى Alphablox 2DB.

تتطلب حاوية Alphablox 2DB متعددة الأبعاد أن يتم تعريف مصدر البيانات العلاقية الضمني مسبقا على أنه مصدر بيانات Alphablox 2DB. يتم تكوين حاويات Alphablox 2DB متعددة الأبعاد باستخدام بيانات التوصيف والبيانات المتاحة في قواعد البيانات العلاقية.

لتعريف مصدر بيانات Alphablox 2DB لقاعدة بيانات 2DB:

- .١ قم ببدء الاتصال بصفحات إدارة Administration Alphablox 2DB آمستخدم إداري (أو آمستخدم يتوافر لديه حقوق موجه النظام).
	- .٢ اضغط على علامة تبويب **الإدارة**.
	- .٣ اضغط على الوصلة **مصادر البيانات**.
		- .٤ اضغط على الاختيار **تكوين**.
- .٥ من قائمة **الموفق**، حدد برنامج تشغيل JDBC 2DB IBM المناسب لوحدة خدمة قاعدة البيانات الخاصة بك.

.**iSeries Driver في IBM DB2 UDB** أو **IBM DB2 JDBC Type 4 Driver** حدد

- .٦ في مجال **اسم مصدر البيانات**، أدخل CVSAMPLE آالاسم الذي سيتم استخدامه لمصدر البيانات الخاص بك.
	- .٧ أدخل القيم المناسبة للمجالات **اسم وحدة الخدمة** و**رقم المنفذ** و**اسم قاعدة البيانات** (يجب أن يكون .(CVSAMPLE

**ملاحظة:** إذا آنت بحاجة لمساعدة لتحديد القيم الصحيحة لهذه المجالات، اتصل بالمسئول عن قاعدة البيانات.

.٨ أدخل **اسم المستخدم المفترض** و**آلمة السرية المفترضة**.

يجب أن يكون كل من اسم المستخدم وكلمة السرية صحيحين بقاعدة البيانات العلاقية. عادة ما يتم استخدام اسم المستخدم وآلمة السرية المفترضة عند توصل حاوية Alphablox 2DB متعددة الأبعاد لقاعدة البيانات العلاقية. يجب أن يتوافر لدى مستخدم قاعدة البيانات إمكانية القراءة لقاعدة البيانات.

**ملاحظة:** سيتم تجاهل قيمة **استخدام اسم مستخدم وآلمة سرية Alphablox 2DB** عند استخدام مصدر Access control lists (ACLs) استخدام يمكن .DB2 Alphablox لنشر العلاقية البيانات لتحديد إمكانية التوصل إلى حاويات Alphablox 2DB متعددة الأبعاد. للحصول على مزيد من المعلومات عن ACLs، ارجع إلى *Guide s'Administrator*.

- .٩ سيتم تجاهل قيم **الحد الأقصى للصفوف** و**الحد الأقصى للأعمدة** عند استخدام مصدر البيانات لشر حاوية Alphablox 2DB متعددة الأبعاد. يمكنك إدخال القيم وسيتم استخدامها عند استخدام التطبيقات الأخرى لمصدر البيانات.
	- .١٠ قم بتحديد **إتاحة تتبع JDBC** بالقيمة **No**، ما لم تريد آتابة معلومات تسجيل JDBC بملف سجل Alphablox 2DB. قم بإتاحة تتبع JDBC فقط إذا آنت تقوم باختبار المشاآل وتريد تصحيحها. .١١ اضغط على الاختيار **حفظ** لحفظ تعريف مصدر البيانات.

لقد قمت الآن بتحديد تعريف مصدر بيانات 2DB Alphablox بالنسبة إلى CVSAMPLE. يمكنك الآن تكوين تعريف حاوية Alphablox2DB متعددة الأبعاد للتوصل إلى بيانات توصيف حاويات TMViews Cube متعددة الأبعاد في مصدر بيانات 2DB هذا.

## **Alphablox Cube Server Adaptor بيانات مصدر تعريف**

في هذه المهمة، ستقوم بتحديد تعريف مصدر بيانات Alphablox 2DB يستخدم .Alphablox Cube Server Adapter

المتطلبات: تكوين تعريف مصدر بيانات Alphablox 2DB لقاعدة بيانات CVSAMPLE 2DB الخاصة بك. لتعريف مصدر بيانات موفق وحدة خدمة Cube Alphablox 2DB:

- .١ قم ببدء الاتصال بصفحات إدارة Administration Alphablox 2DB آمستخدم إداري (أو آمستخدم يتوافر لديه حقوق موجه النظام).
	- .٢ اضغط على علامة تبويب **الإدارة**.
	- .٣ اضغط على الوصلة **مصادر البيانات**.
		- .٤ اضغط على الاختيار **تكوين**.
	- .٥ من قائمة **الموفق**، حدد الاختيار **موفق وحدة خدمة حاوية Alphablox متعددة الأبعاد**.
- .٦ في مجال **اسم مصدر البيانات**، أدخل AlphabloxCubes2DB آالاسم الذي سيتم استخدامه لمصدر البيانات الخاص بك.
	- .٧ اضغط على الاختيار **حفظ** لحفظ تعريف مصدر البيانات الخاص بك.

لقد قمت بتعريف مصدر بيانات Alphablox 2DB يمكن استخدامه للتوصل إلى حاويات Alphablox 2DB متعددة الأبعاد. الآن يجب أن تقوم بتعريف حاوية Alphablox 2DB متعددة الأبعاد يمكنك التوصل إليها.

## **تعريف حاوية Alphablox 2DB متعددة الأبعاد**

في هذه المهمة، ستقوم بتعريف حاوية Alphablox 2DB متعددة الأبعاد وفقا لبيانات التوصيف المتاحة من .الأبعاد متعددة DB2 Cube Views CVSAMPLE حاوية

> **المتطلبات:** قم بتعريف مصدر بيانات 2DB العلاقية. قم بتعريف مصدر بيانات .DB2 Alphablox Cube Server Adapter

> > لتعريف الخصائص العامة لحاوية Alphablox 2DB متعددة الأبعاد:

- .١ قم ببدء الاتصال بصفحات إدارة Administration Alphablox 2DB آمستخدم إداري (أو آمستخدم يتوافر لديه حقوق موجه النظام).
	- .٢ اضغط على علامة تبويب **الإدارة**.
	- .٣ اضغط على وصلة **الحاويات متعددة الأبعاد**.
	- .٤ اضغط على الاختيار **تكوين**. سيتم فتح نافذة إدارة Cube.
		- .٥ قم بتعريف الحاوية متعددة الأبعاد الجديدة.
	- أ. في مجال **اسم حاوية Alphablox 2DB متعددة الأبعاد**، أدخل CVSales.
- ب. حدد الاختيار **متاح**، الذي يوجد بجانب مجال **اسم حاوية Alphablox 2DB متعددة الأبعاد**. بتحديد هذا الاختيار سيتم بدء الحاوية متعددة الأبعاد الخاصة بك آليا عند إعادة بدء وحدة الخدمة.
- ت. من قائمة **مصدر البيانات العلاقية**، حدد 2MyDB، وهو مصدر البيانات العلاقية الذي قمت بتكوينه لهذا البرنامج التعليمي.
	- ث. لا تقم بتحديد اختيار **وظيفة السرية**. يمكن استخدام هذا الاختيار لتحديد المستخدمين القادرين على التوصل لحاوية متعددة الأبعاد معينة.
		- .٦ قم بتحديد إتاحة محددات مشاهدات حاوية 2DB متعددة الأبعاد وحدد بيانات التوصيف التي سيتم استخدامها:
			- أ. حدد الاختيار **إتاحة محددات حاوية 2DB متعددة الأبعاد**.
			- ب. من قائمة **نموذج الحاوية متعددة الأبعاد**، حدد **Sales.CVSAMPLE**.
			- ت. من قائمة **الحاوية متعددة الأبعاد**، حدد حاوية **المبيعات العامة** متعددة الأبعاد.
	- ث. قم بتعليم الاختيار الدائري **استخدام أسماء الأعمال** لتحديد الأسماء. بتحديد هذا الاختيار يتم استخدام أسماء العناصر التي يمكن قراءتها وذات معنى.
- ج. اضغط على الاختيار **استقبال تعريف الحاوية متعددة الأبعاد**. باستخدام هذا الاختيار يسمح لك باستقبال تعريف الحاوية متعددة الأبعاد وأبعاد ومقاييس تم نشرها من قبل في حاوية Alphablox 2DB متعددة الأبعاد الخاصة بك. يعكس تعريف الحاوية متعددة الأبعاد الذي تم استقباله حاوية Cube 2DB Views متعددة الأبعاد عن قرب حيث يستطيع Alphablox 2DB المطابقة، بناءا على الدعم الخاص ببيانات توصيف Views Cube 2DB. عندما تكون أآثر خبرة بالتعامل مع الحاويات متعددة الأبعاد، يمكنك تعديل الأبعاد والقياسات لتوافق متطلباتك.
- ح. اضغط على الاختيار **عرض سجل الاستقبال** لمشاهدة سجل يحدد رسائل تصحيح الأخطاء والمعلومات الخاصة بعملية الاستقبال. بالنسبة لهذا البرنامج التعليمي، يتم تضمين هذه الخطوة فقط للمساعدة في التعرف على هذه الخاصية.
	- خ. حدد الاختيار **استقبال تعريف الحاوية متعددة الأبعاد عند البدء وإعادة البناء والتحرير**. سينتج عن هذا الاختيار استخدام حاوية Alphablox 2DB متعدد الأبعاد الخاصة بك أحدث تعريف لمشاهدات حاوية 2DB متعددة الأبعاد في آل مرة يتم فيها بدء أو إعادة بناء أو تحرير أو فتح حاوية Alphablox 2DB متعددة الأبعاد الخاصة بك. مع تزايد الخبرة باستخدام Alphablox 2DB و Views Cube 2DB، يمكنك استقبال تعريف الحاوية متعددة الأبعاد وتهيئته وفقا لمتطلباتك.
		- .٧ اضغط على الاختيار **حفظ** لحفظ تعريف حاوية Alphablox 2DB متعددة الأبعاد.

الآن قمت بتكوين تعريف Cube Alphablox 2DB. ويمكنك حاليا بدء Cube CVSales الجديد الخاص بك.

## **بدء حاوية Alphablox 2DB متعددة الأبعاد الخاصة بك**

في هذه المهمة، تقوم ببدء حاوية CVSales متعددة الأبعاد باستخدام صفحات إدارة Alphablox 2DB.

**المتطلبات:** قم بتعريف مصدر بيانات 2DB العلاقية. قم بتعريف مصدر بيانات .الأبعاد متعددة DB2 Alphablox حاوية بتعريف قم .DB2 Alphablox Cube Server Adapter

لبدء حاوية CVSales متعددة الأبعاد:

- .١ قم ببدء الاتصال بصفحات إدارة Administration Alphablox 2DB آمستخدم إداري (أو آمستخدم يتوافر لديه حقوق موجه النظام).
	- .٢ اضغط على علامة تبويب **الإدارة**.
	- .٣ تحت القسم **Management Runtime**، اضغط على الوصلة **Cubes**.
- .٤ من آشف **Cubes Alphablox 2DB**، حدد حاوية Alphablox 2DB متعددة الأبعاد التي تريد بدئها.

.٥ اضغط على الاختيار **بدء**. عند بدء الحاوية متعددة الأبعاد، يعرض مجال الحالة **Running**.

الآن يكون لديك نموذج لحاوية Alphablox 2DB متعددة الأبعاد يتم تشغيله حاليا. ويمكنك بدء بناء تطبيقات باستخدام حاوية Alphablox 2DB متعددة الأبعاد التي قمت بتكوينها. يمكنك إجراء تحقق سريع على Cube الخاص بك باستخدام تطبيق Query Builder، وتحديد الحاوية متعددة الأبعاد الخاصة بك كمصدر البيانات وتشغيل استعلامات MDX له.

#### **ملاحظات**

تم استحداث هذه المعلومات للمنتجات والخدمات التي يتم تقديمها في الولايات المتحدة الأمريكية.

قد لا تقوم شركة IBM بتقديم المنتجات والخدمات أو الخصائص المذكورة بهذه الوثيقة في البلاد الأخرى. يمكنكم الاتصال بممثل IBM المحلي لديكم للتعرف على المعلومات الخاصة بالمنتجات والخدمات المتاحة حاليا في بلدآم. أي اشارات لأي من منتجات أو برامج أو خدمات IBM لا يعني أنه لا يمكن استخدام منتجات أو برامج أو خدمات خلاف تلك الخاصة بشرآة IBM. ويمكن استخدام أي منتجات أو برامج أو خدمات مكافئة لها وظيفيا بحيث لا تتعارض مع أي من حقوق الملكية الفكرية الخاصة بشركة IBM بدلا منها. ولكن، يقع على عاتق المستخدم مسئولية تقييم والتحقق من العمليات الخاصة بأي من المنتجات أو البرامج أو الخدمات الغير خاصة بشرآة IBM.

قد يكون لشرآة IBM حقوق اختراع أو حقوق اختراع معلقة لتطبيقات تغطي الموضوع الذي يتم تناوله بهذه الوثيقة. امتلاك هذه الوثيقة لا يعطيك أي ترخيص لحقوق الاختراع هذه. يمكنك إرسال الاستفسارات الخاصة بالترخيص، آتابة الى:

*IBM Director of Licensing, IBM Corporation, North Castle Drive, Armonk, NY 10504-1785 U.S.A*.

بالنسبة إلى الاستعلامات الخاصة بالتراخيص التي تتعلق بالمعلومات ثنائية البايت (DBCS(، اتصل بقسم IBM Intellectual Property Department في بلدك أو ارسل الاستعلامات كتابة الى:

*IBM World Trade Asia Corporation, Licensing, 2-31 Roppongi 3-chome* ،*Minato-ku, Tokyo 106-0032, Japan*

الفقرة التالية لا تنطبق على المملكة المتحدة أو أي من البلاد الأخرى التي تتعارض فيها المواد مع القانون المحلي لديكم:

INTERNATIONAL BUSINESS MACHINES CORPORATION PROVIDES THIS PUBLICATION "AS IS" WITHOUT WARRANTY OF ANY KIND ،EITHER EXPRESS OR IMPLIED, INCLUDING, BUT NOT LIMITED TO, THE IMPLIED WARRANTIES OF NON-INFRINGEMENT, MERCHANTABILITY OR FITNESS FOR A PARTICULAR PURPOSE .

بعض الولايات لا تسمح بالتنازل الصريح أو الضمني عن الضمانات في تعاملات معينة، وعلى ذلك، فان هذه العبارة قد لا تنطبق عليك.

هذه المعلومات يمكن أن تتضمن أخطاء فنية أو مطبعية. ويمكن إجراء تغييرات دورية على المعلومات الواردة هنا؛ وسيتم تصمين هذه التغييرات في الطبعات التالية للمطبوعات الفنية. ويمكن أن تقوم شرآة IBM بعمل تحسينات و/أو تغييرات على المنتجات و/أو البرامج المدرجة بهذه المطبوعات في أي وقت بدون اشعار سابق.

أي اشارات في هذه المعلومات إلى مواقع انترنت غير خاصة بشرآة IBM لا تعتبر بأي حال من الأحوال تصديق على مواقع الانترنت هذه. ولا تعتبر المواد الخاصة بمواقع الانترنت هذه جزء من المواد الخاصة بمنتجات IBM هذه وتقع مخاطر استخدام مواقع الانترنت هذه على مسئوليتك.

يمكن أن تقوم شرآة IBM باستخدام أو توزيع أي من المعلومات التي تقوم بإرسالها بأي طريقة ترها مناسبة بدون تحميلك أي التزامات.

بالنسبة للمرخصين لهذا البرنامج الذين يرغبون في الحصول على معلومات عنه بغرض إتاحة: (i (تبادل المعلومات بين البرامج المكونة بطريقة مستقلة والبرامج الأخرى (بما يتضمن هذا البرنامج) و (ii (الاستخدام المتبادل للمعلومات التي يتم تبادلها، فيمكنهم الاتصال بالآتي:

*IBM Corporation, J46A/G4, 555 Bailey Avenue, San Jose, CA 95141-1003 U.S.A*.

يمكن إتاحة هذه المعلومات بموجب الشروط الأحكام المناسبة، بما يتضمن في بعض الحالات، دفع رسوم.

يتم تقديم البرنامج المرخص الموضح بهذه الوثيقة وكل المواد المرخصة المتاحة له من خلال شركة IBM طبقا IBM International Program License أو IBM Customer Agreement الاتفاقية لشروط Agreement أو أي اتفاقيات مكافئة بيننا.

أي بيانات تتعلق بالأداء ترد هنا تم تحديدها في بيئة تشغيل يتم التحكم فيها. وعلى ذلك، فان النتائج التي يتم الحصول عليها في بيئات التشغيل الأخرى قد تختلف بشكل ملحوظ. قد يكون تم عمل بعض المقاييس في أنظمة على مستوى البرمجة وليس هناك ضمان بأن تكون هذه المقاييس هي نفسها في الأنظمة العامة. بالإضافة إلى أن بعض المقاييس قد يكون تم توقعها من خلال الاستنتاج من سلسلة من المحاولات. وقد تختلف النتائج الفعلية. ويجب أن يقوم مستخدمي هذه الوثيقة بالتحقق من البيانات المناسبة لبيئة التشغيل الخاصة بهم.

ويتم الحصول على المعلومات التي تتعلق بمنتجات غير خاصة بشرآة IBM من جهات توريد هذه المنتجات، أو الإصدارات التي يتم نشرها من قبلهم أو أي مصادر نشر متاحة. ولم تقم شرآة IBM باختبار هذه المنتجات ولا يمكنها تأكيد دقة الأداء والتوافق أو أي ادعاءات أخرى تتعلق بمنتجات غير خاصة بشركة IBM. ويجب إرسال أي استفسارات تتعلق بامكانيات منتجات غير خاصة بشرآة IBM إلى جهات توريد هذه المنتجات.

كل العبارات التي تتعلق بالاتجاهات المستقبلية لشركة IBM تخضع للتغيير أو السحب بدون اشعار سابق، وهي تمثل الأهداف فقط.

وهذه المعلومات تتضمن أمثلة للبيانات والتقارير التي يتم استخدامها في الأعمال اليومية. لتوضيحهم بشكل آامل بقدر الامكان، فيمكن أن تتضمن الأمثلة أسماء أشخاص وشركات وعلامات جودة ومنتجات<sub>.</sub> كل هذه الأسماء تعتبر مستعارة وأي تشابه لهذه الأسماء والعناوين يتم استخدامه في الواقع يعتبر من قبيل الصدفة.

هذه المعلومات تتضمن عينات لبرامج التطبيقات في اللغة المصدر، والتي لا توضح تقنيات البرمجة على بيئات التشغيل المختلفة. يمكنك نسخ وتعديل وتوزيع عينات البرامج بأي طريقة بدون دفع أي رسوم لشرآة IBM، وذلك لأغراض التطوير أو الاستخدام أو التسويق أو التوزيع لبرامج التطبيقات بما يتفق مع واجهة تعامل البرمجة للتطبيقات لبيئات التشغيل التي تم كتابة عينات البرامج لها. ولم يتم اختبار هذه العينات بدقة تحت كل الظروف. وعلى ذلك فان شركة IBM، لا يمكنها ضمان أو تقرير مدى مصداقية أو قدرات أو تشغيل هذه البرامج. يمكنك نسخ وتعديل وتوزيع عينات البرامج هذه بأي طريقة بدون دفع أي رسوم لشرآة IBM، وذلك لأغراض التطوير أو الاستخدام أو التسويق أو التوزيع لبرامج التطبيقات بما يتفق مع واجهة تعامل البرمجة لتطبيقات شرآة IBM.

#### **العلامات التجارية**

العلامات التجارية التالية هي علامات تجارية أو علامات تجارية مسجلة لشركة International Business Machines Corporation في الولايات المتحدة والبلاد الأخرى أو كلاهما:

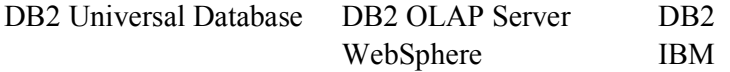

Alphablox و Blox هما علامات تجارية أو علامات تجارية مسجلة لشرآة Corporation Alphablox في الولايات المتحدة والبلاد الأخرى أو كلاهما.

Java وآل العلامات التجارية المبنية على Java هي علامات تجارية لشرآة .Inc ,Microsystems Sun في الولايات المتحدة والبلاد الأخرى أو كلاهما.

هي علامة تجارية لشركة Linus Torvalds في الولايات المتحدة والبلاد الأخرى أو كلاهما. «

أسماء الشر كات أو المنتجات أو الخدمات الأخر ي يمكن أن تكون علامات تجار ية أو علامات خدمات لآخر بن